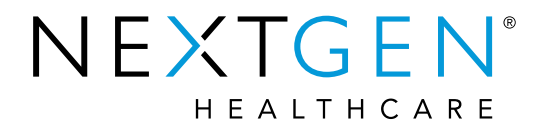

## EHR 5.9/8.4 Enhancements: Medications - ePrescribing

Presenter: Katie Baker

**Note: Please be advised this information is consistent with the 5.9 BETA application version. Additional changes may occur prior to the final application release.**

# Agenda

- Medication Reconciled Checkbox
- Limit Oral Liquid Medication Units
- Advanced Auditing for eRX Transactions
- Order Date/Start Date on Rx Print/Fax
- Rx Fill
- Rx Change
- Electronic Prior Authorization

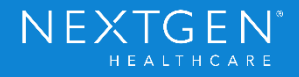

Copyright © 2017 QSI Management, LLC. All Rights Reserved.

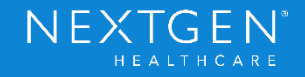

## **Purpose**

- Medication Reconciled Checkbox was added to the Medication Module
	- Multiple Medicare QPP and Medicaid Meaningful Use Stage 3 measures include the need to review medication lists or perform medication reconciliation
	- New checkbox was added to provide more opportunities to document medication reconciliation

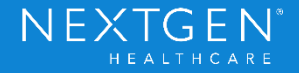

### **Functionality**

- Checkbox indicates medications were reconciled on an encounter basis
	- Medication Module is a Summary module and shows medications across all encounters
	- Medication Reconciliation Checkbox must be selected in each encounter where it is performed

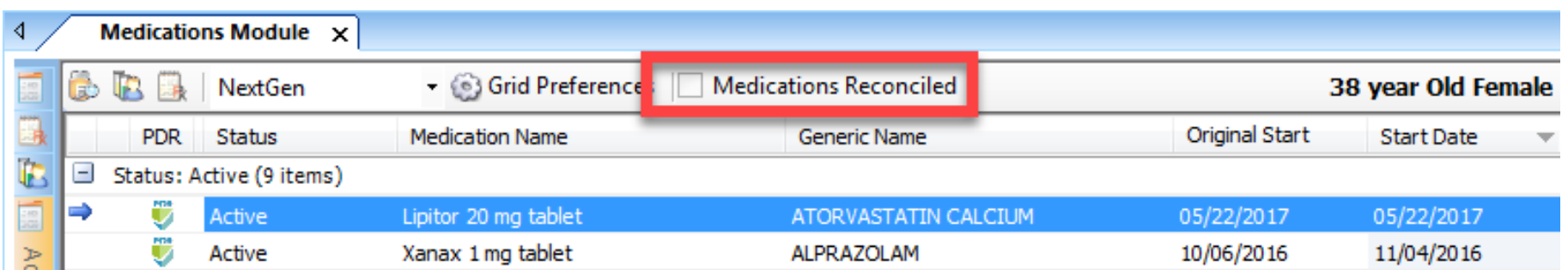

Confidential - Proprietary Information. For Use by Authorized NextGen Healthcare Clients Only. Do Not Distribute. Copyright © 2017 QSI Management, LLC. All Rights Reserved.

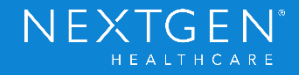

- Checkbox does not depend on whether medications are present or not
	- Indicates that a review was done during that encounter
- Some standard encounter business rules will apply to the checkbox
	- Checkbox cannot be modified in a locked encounter
	- Unlocking the encounter will not allow the checkbox to be modified
		- User can make changes in the Medication Reconciliation template or Clinical Reconciliation module
	- Checkbox cannot be modified if the documentation encounter date is within 7 days from today's date
	- Checkbox can only be modified from the practice that was selected at the time of documentation

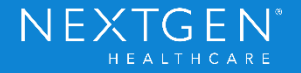

- Medication Reconciliation checkbox in KBM was replaced with new patient\_encounter.medication\_reconcilied field
	- Same field used in the Medication Module and Clinical Reconciliation Module
	- User can select the checkbox in any location in the encounter
	- Upon upgrading, a migration script will be applied to display the selected checkbox from previous encounters

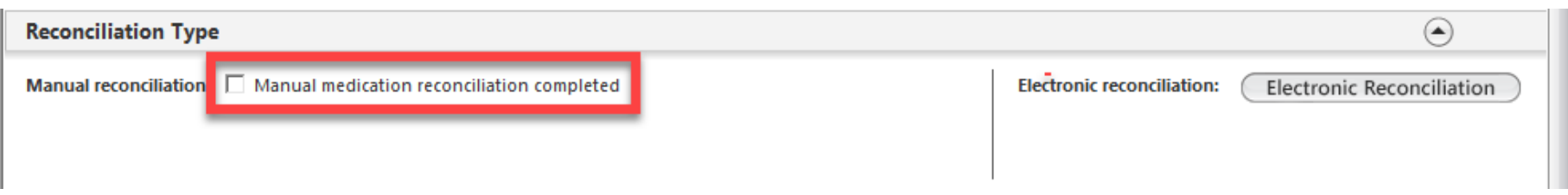

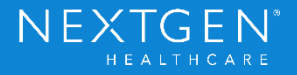

## Demo

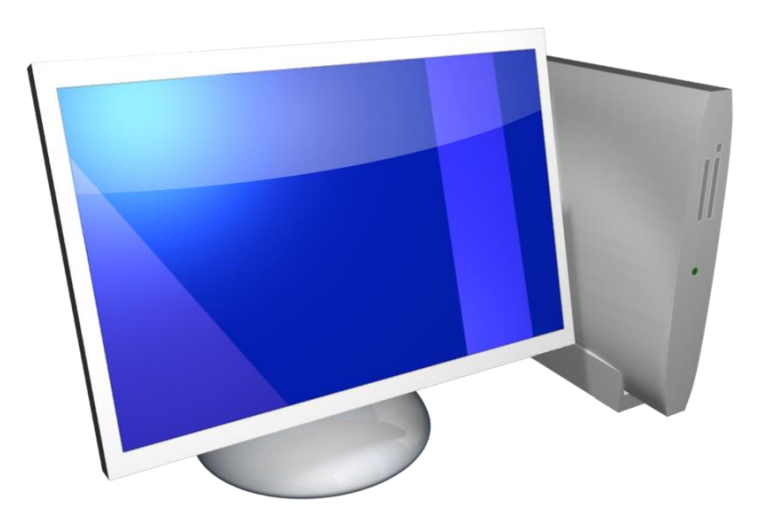

Confidential – Proprietary Information. For Use by Authorized NextGen Healthcare Clients Only. Do Not Distribute.<br>Copyright © 2017 QSI Management, LLC. All Rights Reserved.

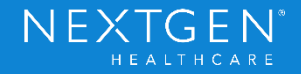

Copyright © 2017 QSI Management, LLC. All Rights Reserved.

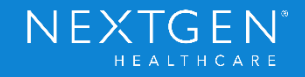

## **Purpose**

- Oral Liquid medications can only be prescribed in metric standard of units (mL)
	- No other units will be permitted
	- Examples of oral liquid medications include:
		- Oral drops
		- Elixirs
		- Emulsions
		- Liquids
		- Solutions
		- **Suspensions**
		- Syrups

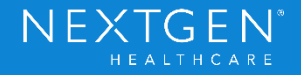

### **Functionality**

- Prescriptions for oral liquid medications cannot be printed, faxed or eprescribed if the wrong unit is used
	- The system will alert the user if the wrong unit is used

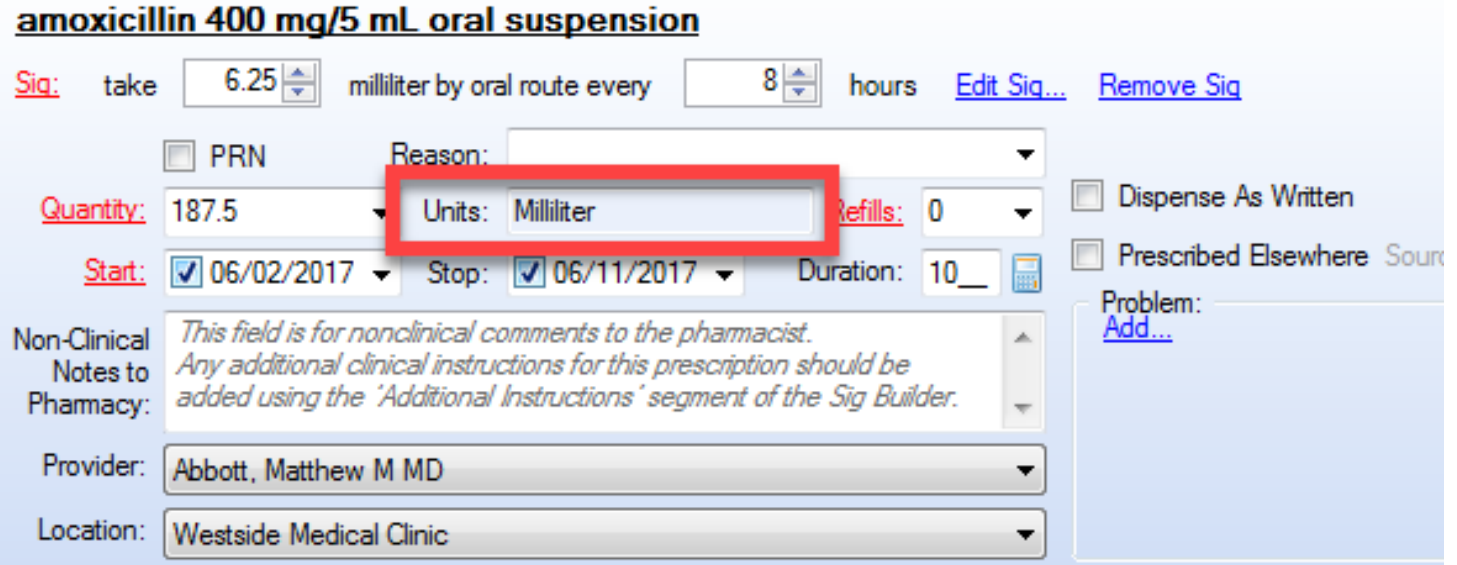

Confidential - Proprietary Information. For Use by Authorized NextGen Healthcare Clients Only. Do Not Distribute. Copyright © 2017 QSI Management, LLC. All Rights Reserved.

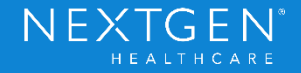

- Areas where medication units are affected:
	- Medication Favorites
	- Medication Reconciliation Imports
	- Medication Renewals
	- eRX Refill Requests
	- Rx Change Requests
	- Existing Active Medications
	- Template Triggers

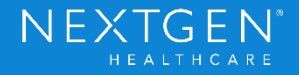

### **Functionality**

- First Databank will automatically use the most common unit of measure for each medication
	- Ensure medication database is up to date
	- Many medications may already have the correct unit listed

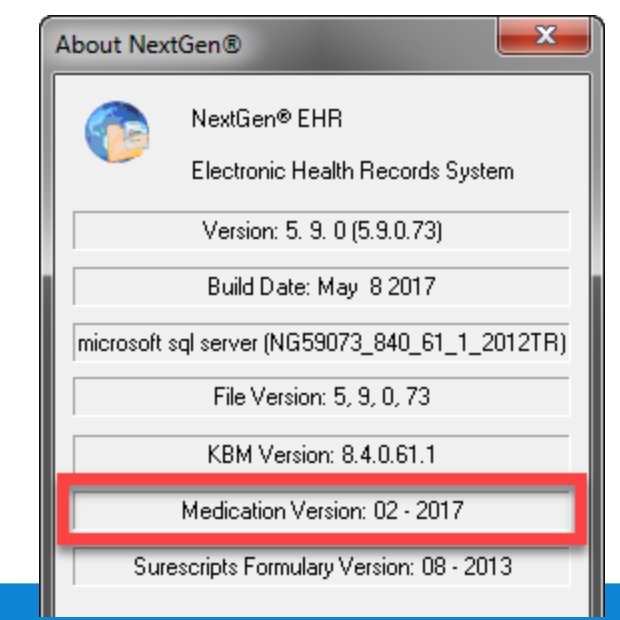

Copyright © 2017 QSI Management, LLC. All Rights Reserved.

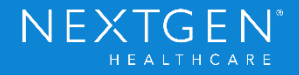

## **Setup**

- No additional setup required
- Oral Liquid units will need to be manually updated in the following areas
	- Existing Medication Favorites
	- Existing active Oral Liquid medication orders
- User Defined Medications will not be affected by this change
	- System does not recognize the required unit of measure for these types of medications

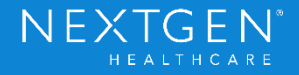

## Demo

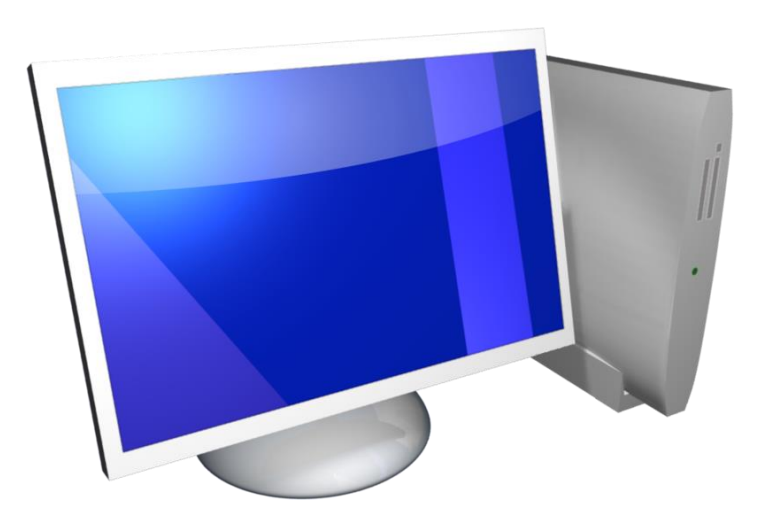

Confidential – Proprietary Information. For Use by Authorized NextGen Healthcare Clients Only. Do Not Distribute.<br>Copyright © 2017 QSI Management, LLC. All Rights Reserved.

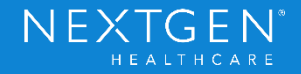

Copyright © 2017 QSI Management, LLC. All Rights Reserved.

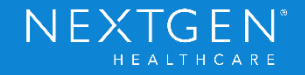

### **Purpose**

- Medicare QPP and Medicaid Meaningful Use certification indicates all auditing must be recorded in one tool
	- All existing SureScripts audits recorded in the Medication Module will be moved to Advanced Audit
	- Additional transactions will now be audited

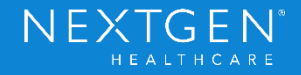

- Audit Options
	- SureScripts Query Transactions
		- Eligibility Requested
		- Medication History Requested
		- Medication History Viewed
	- Prescribing Transactions
		- Currently viewed in the eRX Status window
			- Will now display in Advanced Audit

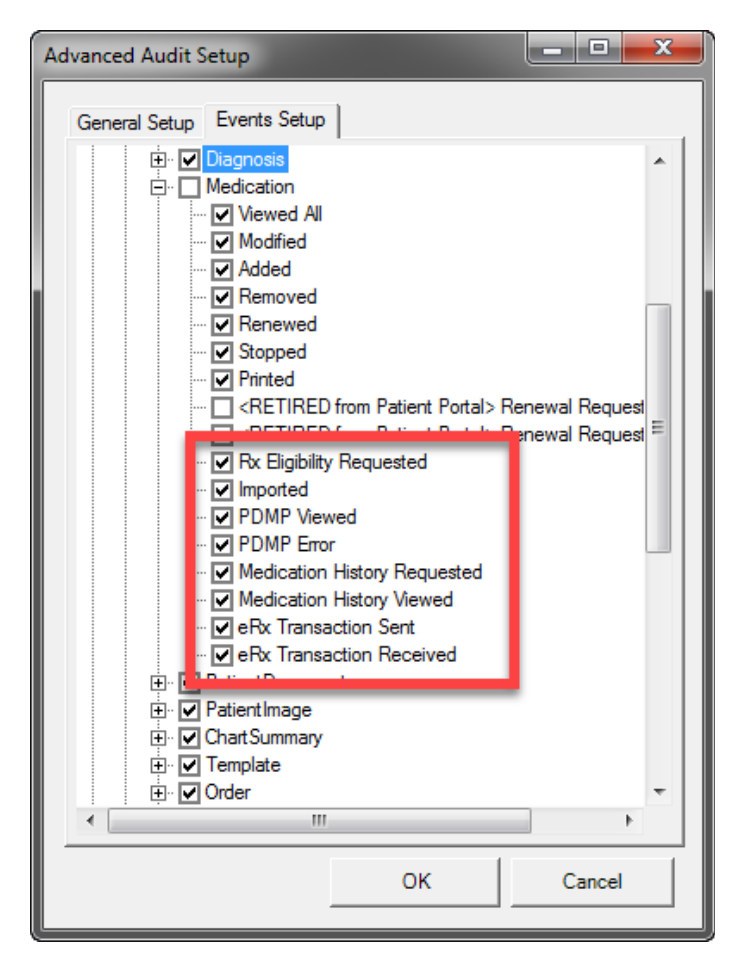

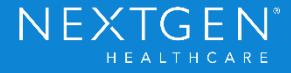

- Prescribing Transactions
	- Split into two categories
		- Outbound Transactions
			- New Rx
			- Refill Response
			- RxChange Response
			- Cancel Rx
			- Prior Authorization Initiation

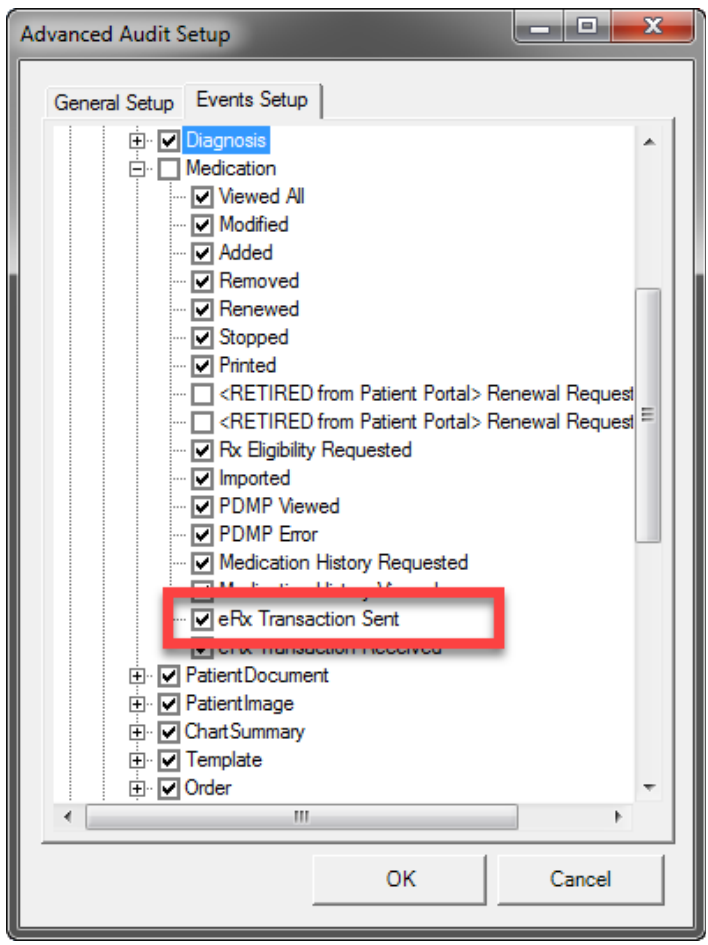

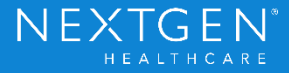

- Prescribing Transactions
	- Split into two categories
		- Inbound Transactions
			- Refill Request
			- RxFill Notification
			- RxChange Request

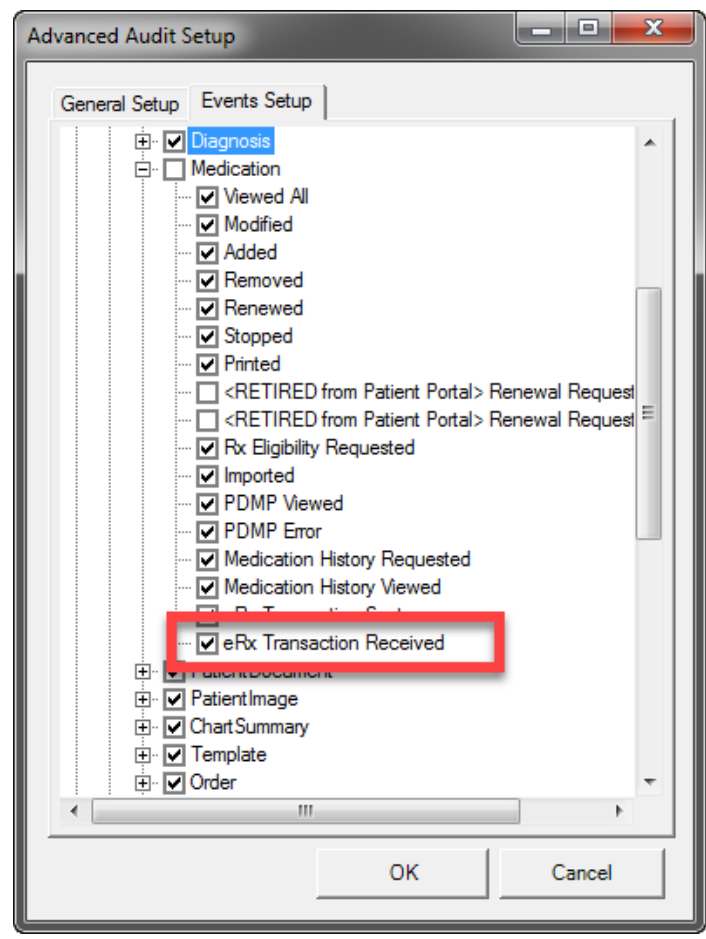

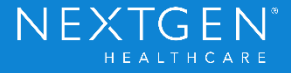

#### **Functionality**

Audit Records (Count: 48) Report Hash Code: cpd6qrBwm1D0dCiUex/dvLmqKzgYnHPcdx6ul7yJa6l=

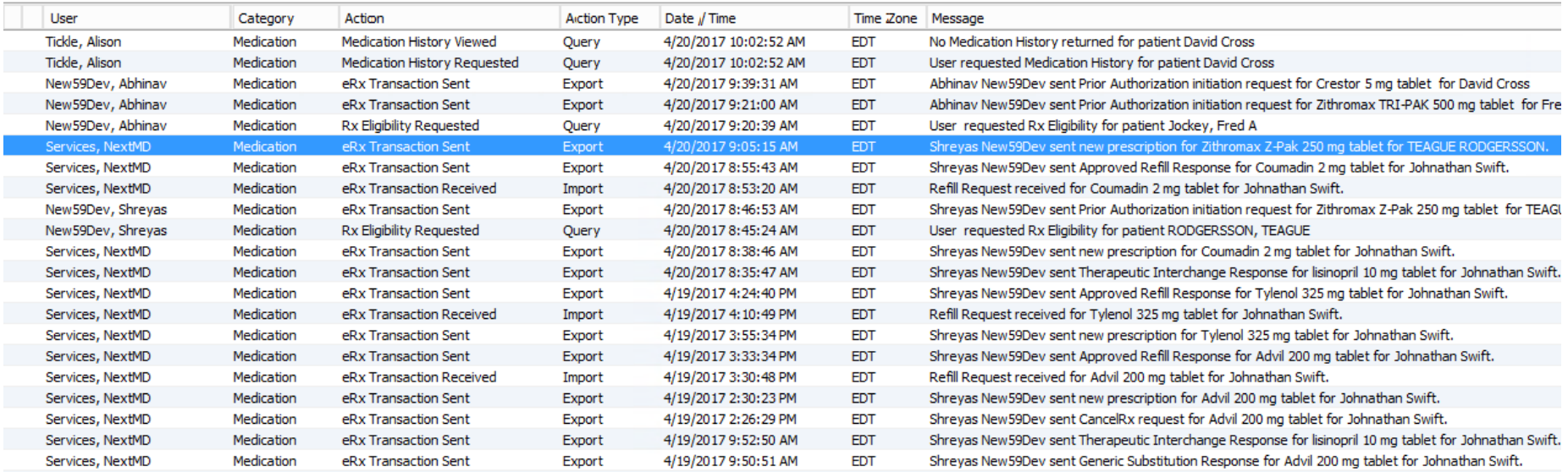

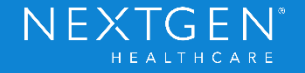

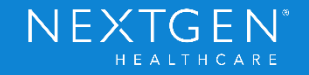

#### **Purpose**

• Change made to existing Rx Print and Rx Fax reports

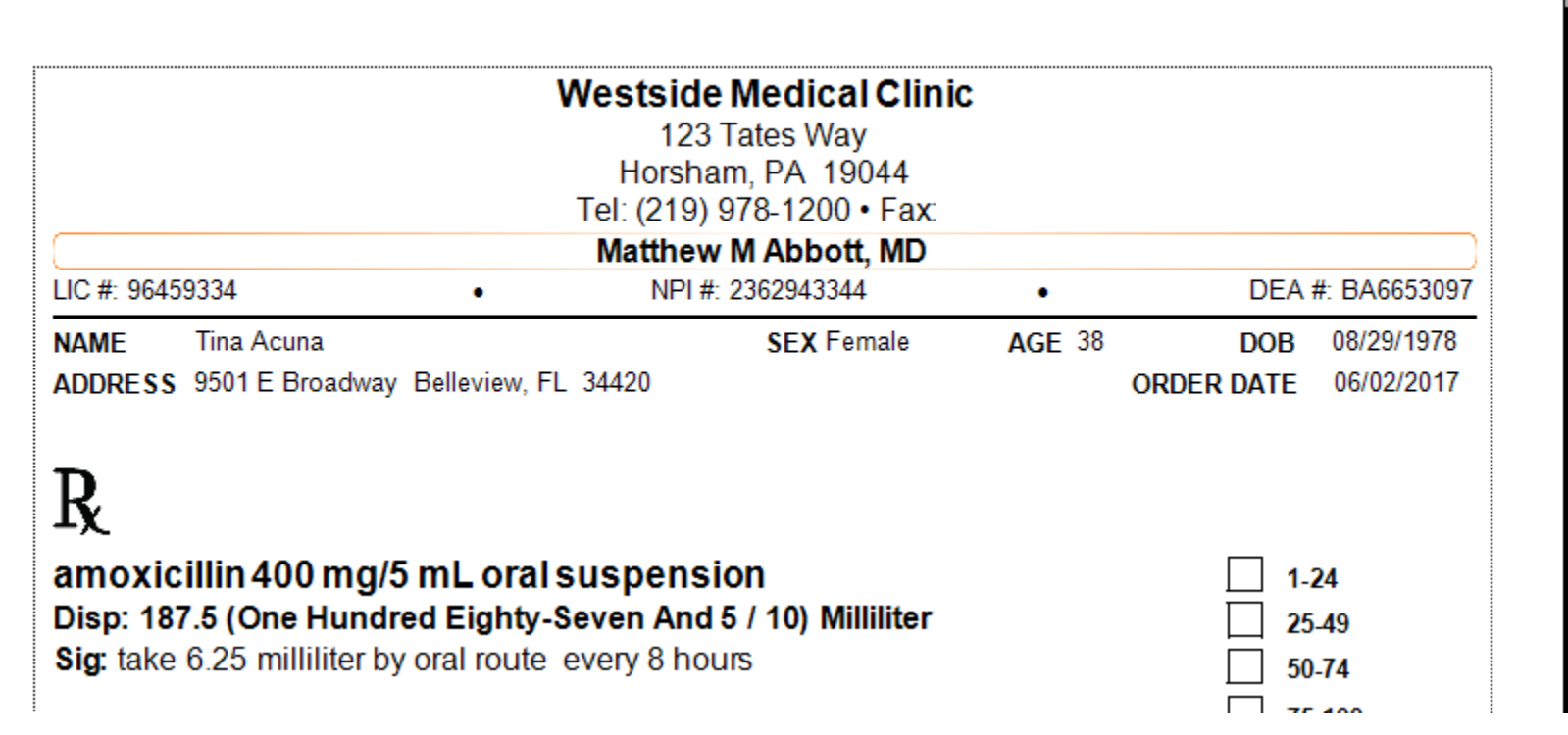

Confidential - Proprietary Information. For Use by Authorized NextGen Healthcare Clients Only. Do Not Distribute. Copyright © 2017 QSI Management, LLC. All Rights Reserved.

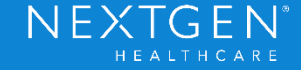

#### **Functionality**

• If Order Date is the same as the Start Date, Rx Print/Fax will display the Order Date

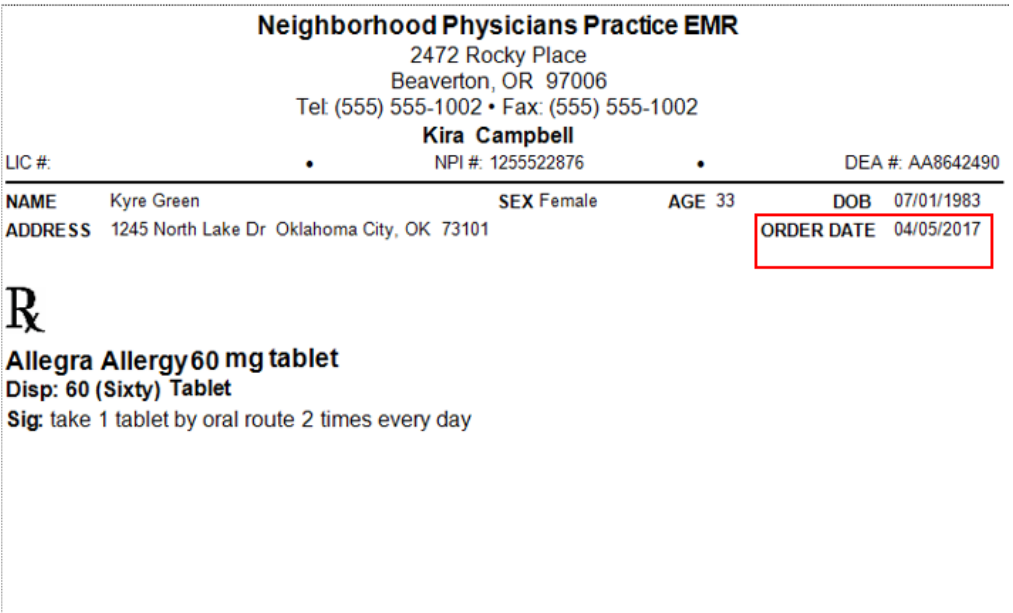

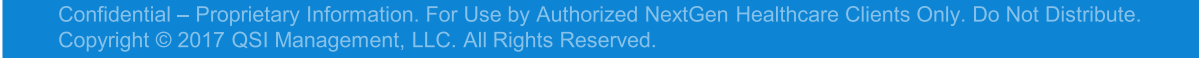

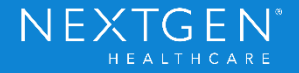

#### **Functionality**

• If Order Date is different from the Start Date, Rx Print/Fax will display both dates

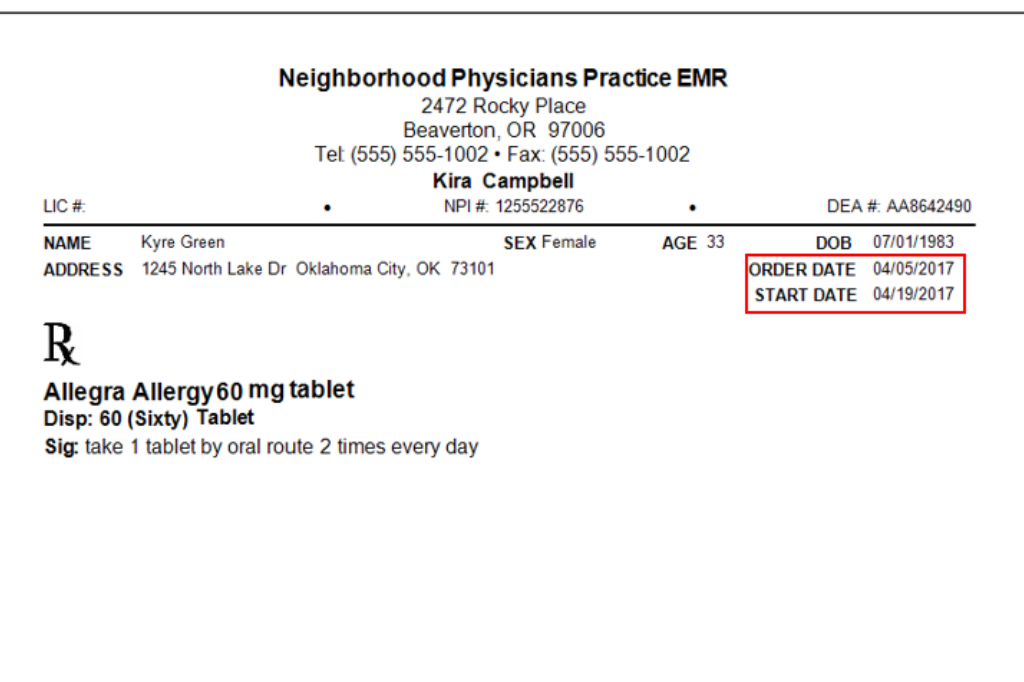

Confidential - Proprietary Information. For Use by Authorized NextGen Healthcare Clients Only. Do Not Distribute. Copyright © 2017 QSI Management, LLC. All Rights Reserved.

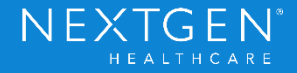

- An updated version of both RxPrint and RxFax will be needed
	- Located in the Distributed Reports folder
		- //ServerName/NextGenRoot/PROD/DistributedReports
	- Move reports to Report Path designated in Universal Preferences

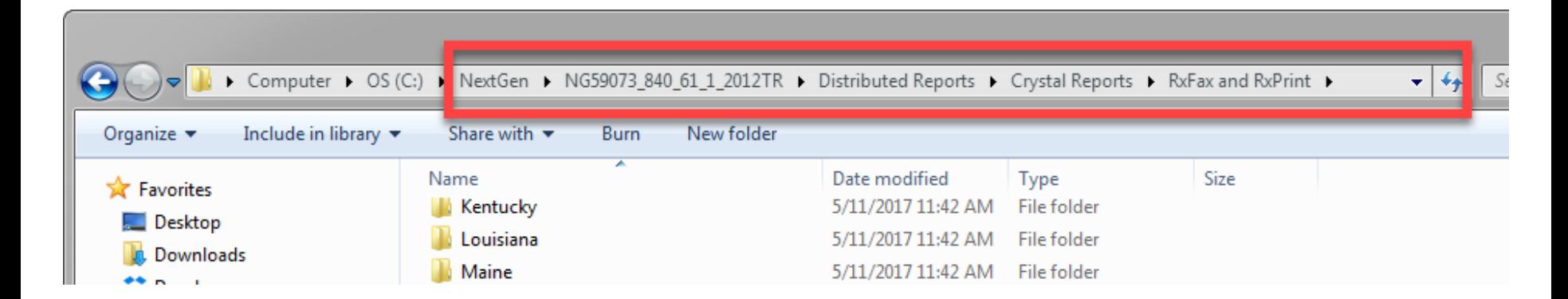

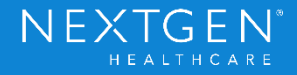

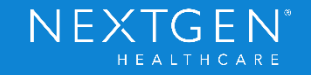

### **Purpose**

- New SureScripts Service Level
	- Enables messages to be sent by the pharmacy to the prescriber regarding the fill status of a prescription that was sent via eRX previously
	- Both prescriber and pharmacy must be enrolled in the service level to receive these messages
	- RxFill is a requirement for the Medicare QPP and Medicaid Meaningful Use 2015 certification, but it is not specifically required for the eRX ACI measure

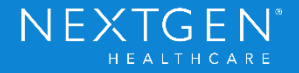

### **Functionality**

- View RxFill Status
	- Medication Module
		- Status returns directly back to the module in the RxFill status column
			- Column must be added in Grid Preferences for each user that wants to see the column

 $NE$ 

• Prescriber cannot respond to the RxFill notifications from the pharmacy

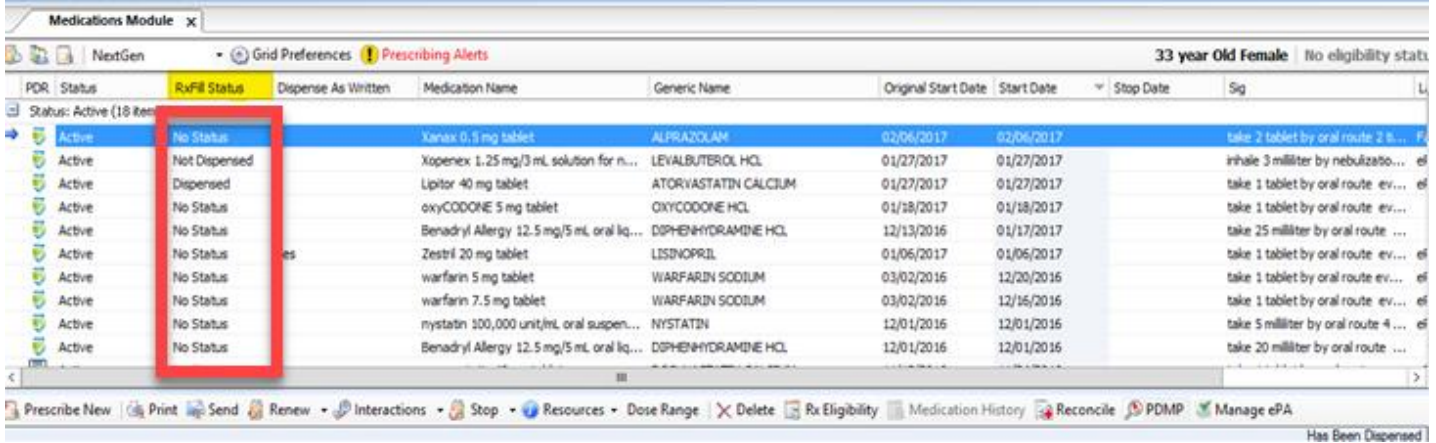

Copyright © 2017 QSI Management, LLC. All Rights Reserved.

- View RxFill Status
	- eRX Status **Window** 
		- Track RxFill messages

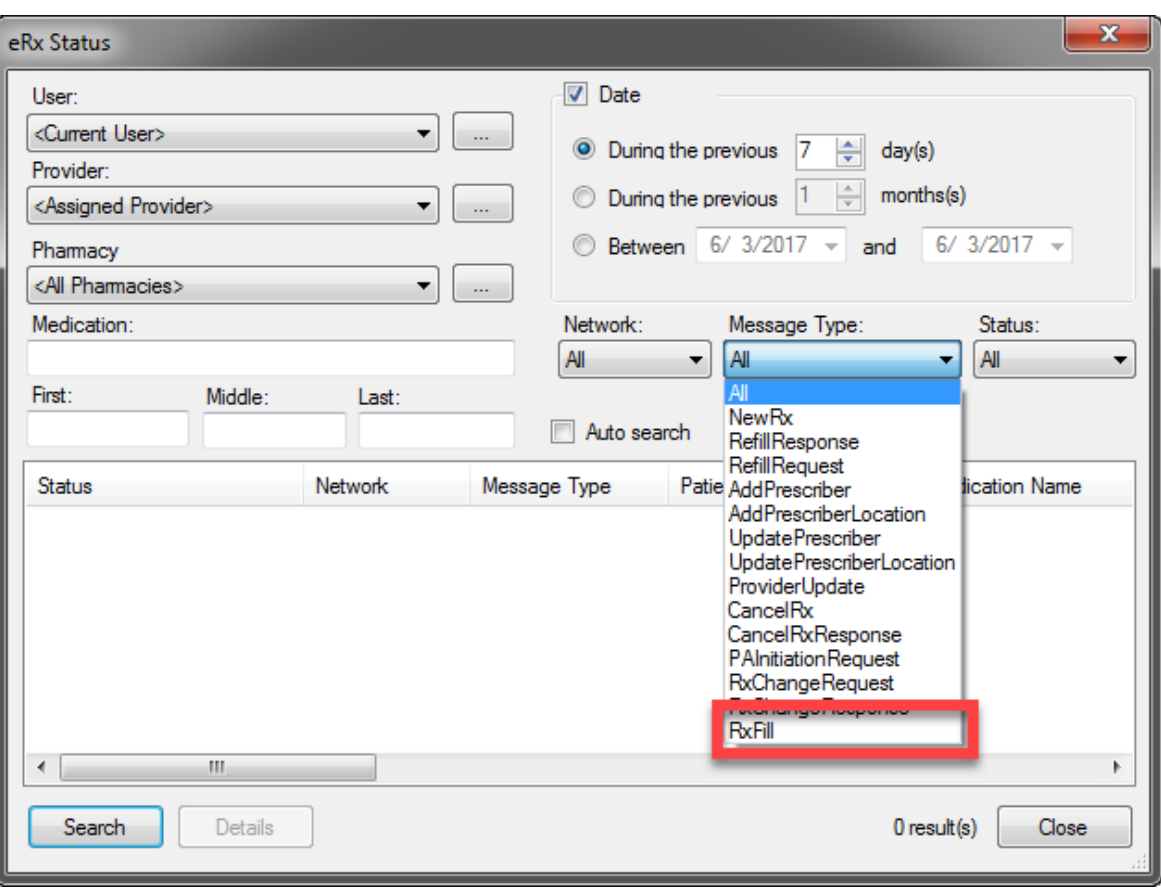

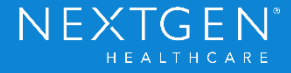

- Message Statuses
	- Used to notify prescriber of dispense status of new prescriptions, refills or medication resupply requests
		- Dispensed
			- Notifies the prescriber when a prescription has been dispensed to the patient
		- Not Dispensed
			- Notifies the prescriber when the pharmacy has not dispensed a previously filled medication and it has been returned back to stock

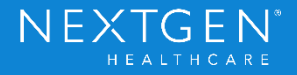

- Message Statuses
	- Partially Dispensed
		- Notifies the prescriber when a prescription has only been partially dispensed
			- Example: Patient picked up 15 of 30 tablets
	- No Status
		- Internal message
		- Indicates that a participating pharmacy has not send an RxFill notification for this medication
	- Not Participating
		- Internal message
		- Indicates the selected pharmacy is not participating in RxFill

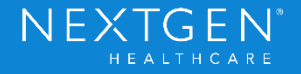

#### **Functionality**

- RxFill Status History
	- Provides information on previous messages sent
		- Right click on medication to view status history
		- View each status one at a time, if multiple statuses exist

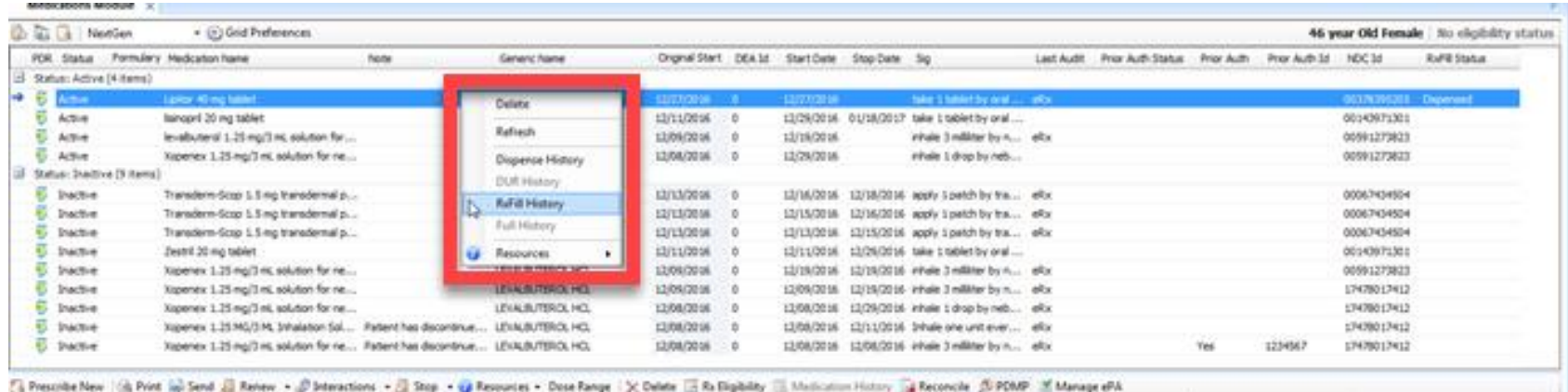

The Check common by the week shine and an interest of the magazine common contract that

Confidential - Proprietary Information. For Use by Authorized NextGen Healthcare Clients Only. Do Not Distribute. Copyright © 2017 QSI Management, LLC. All Rights Reserved.

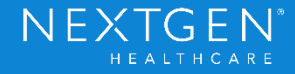

#### **Functionality**

• RxFill Status History

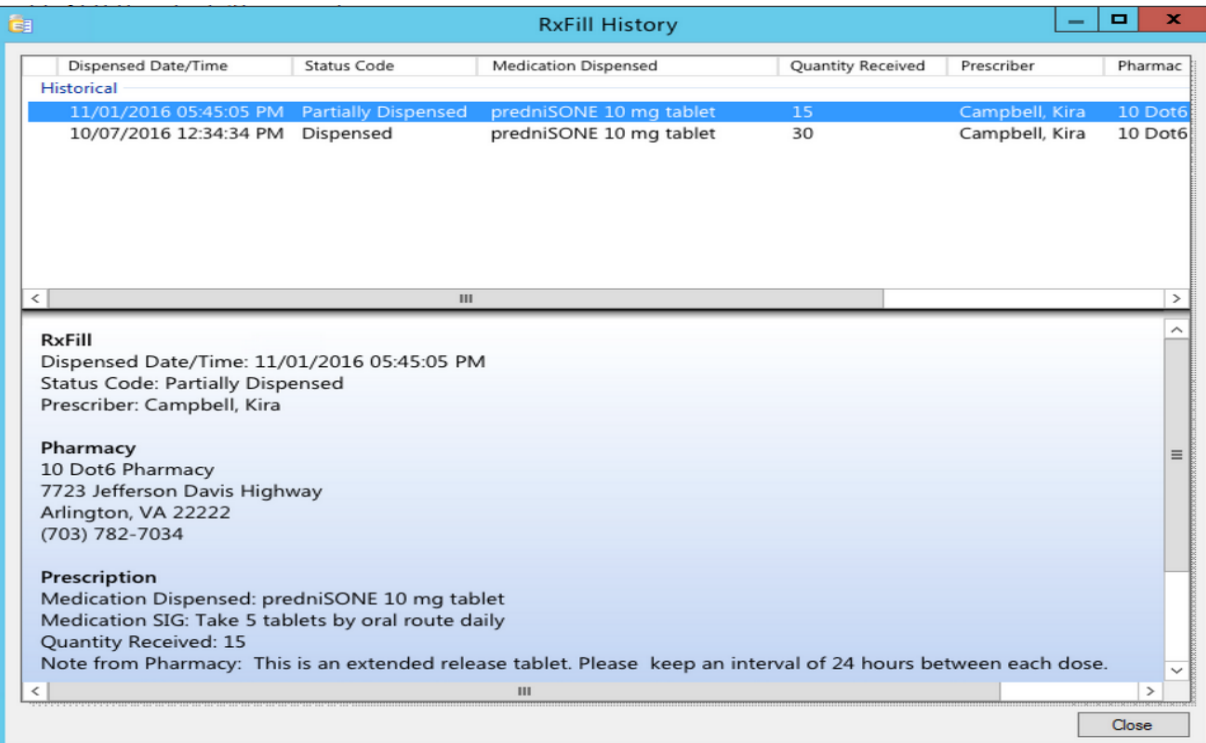

Confidential – Proprietary Information. For Use by Authorized NextGen Healthcare Clients Only. Do Not Distribute.<br>Copyright © 2017 QSI Management, LLC. All Rights Reserved.

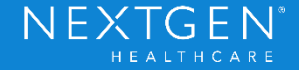

## **Workflow**

- Medication Module
	- Use existing standard eRX or EPCS workflow
	- Pharmacy that is chosen for prescription must be enrolled in RxFill service
	- Send Prescription via eRX
	- Status will return back to Medication Module once the pharmacy has sent the message
		- The timing will depend on the actions of the patient and pharmacy

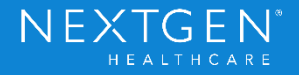

## **Setup**

- NCS must be running
	- No additional processes need to be enabled
- Pharmacy
	- Pharmacy must be enrolled in the RxFill service level
		- Recommend running an update to the pharmacy download to get the most recent data

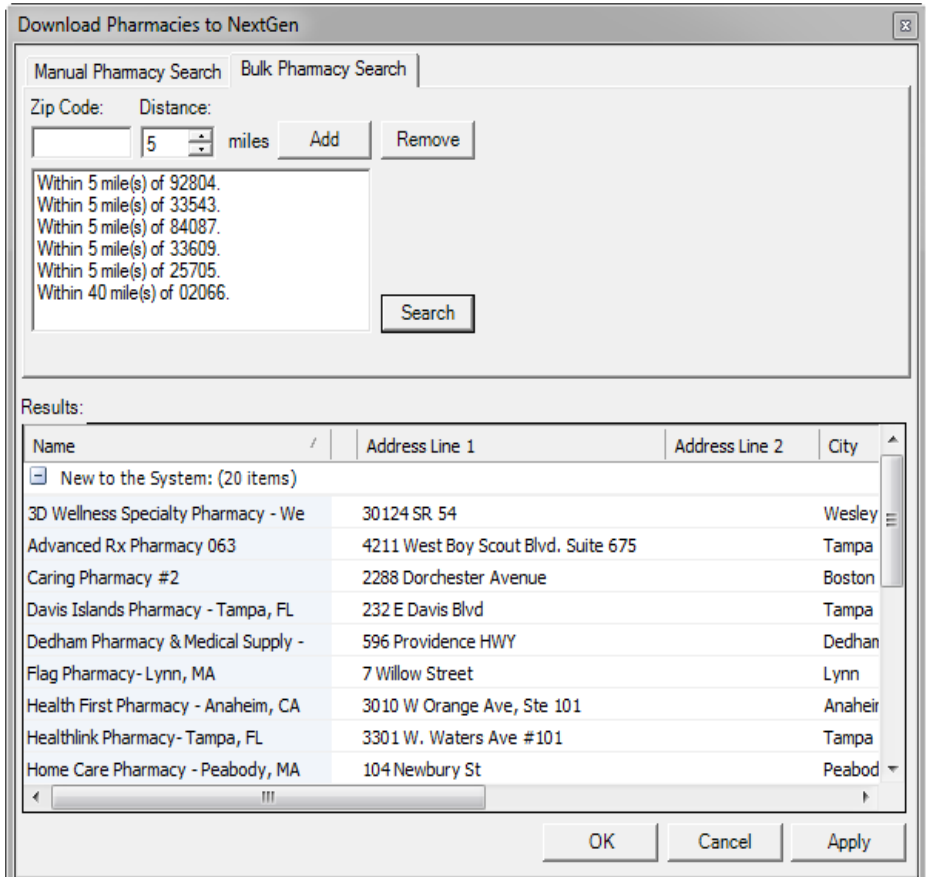

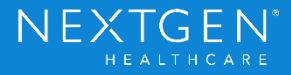
## Rx Fill

### **Setup**

- Provider
	- Providers must be enrolled in the RxFill service level
		- Provider Master File ePrescribing tab
			- Checkbox RxFill under Retail Service level
			- Click Menu button > Retail Service Level > Update Enrollment
		- Update each provider individually

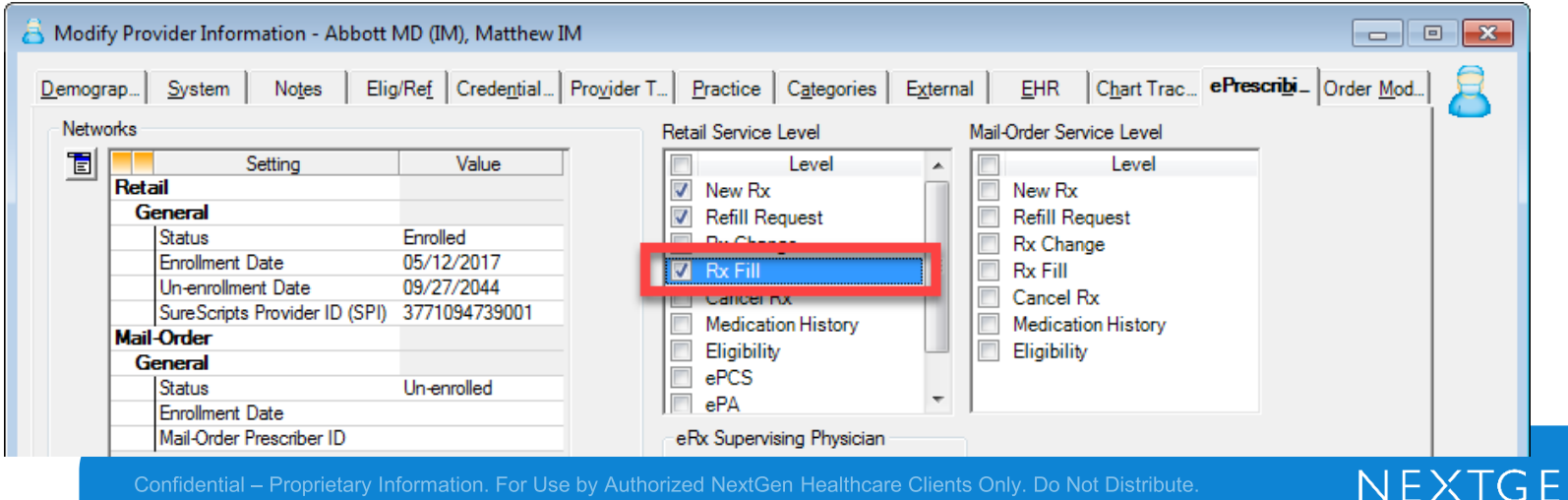

Confidential - Proprietary Information. For Use by Authorized NextGen Healthcare Clients Only. Do Not Distribute. Copyright © 2017 QSI Management, LLC. All Rights Reserved.

# Rx Fill

### **Setup**

### • User

- Add RxFill Status column for each user that wants to view the status information
	- Must be done per user
	- Medication Module
		- Grid Preferences
		- Set Columns to Display > RxFill **Status**

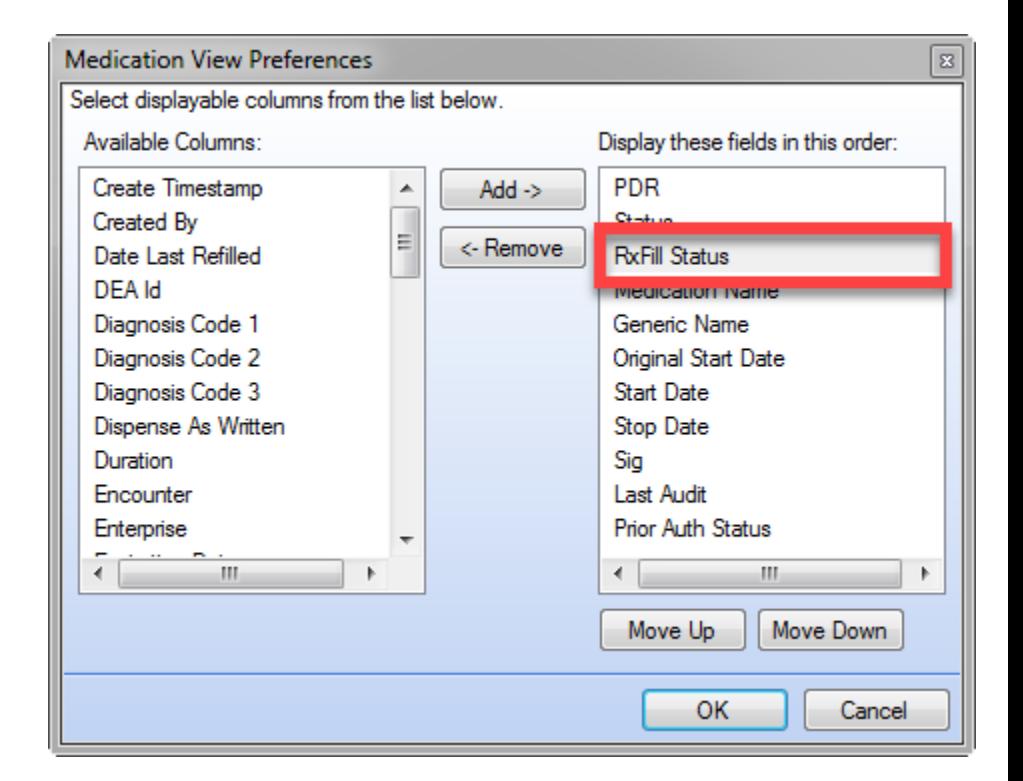

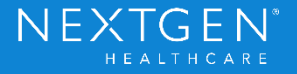

### Demo

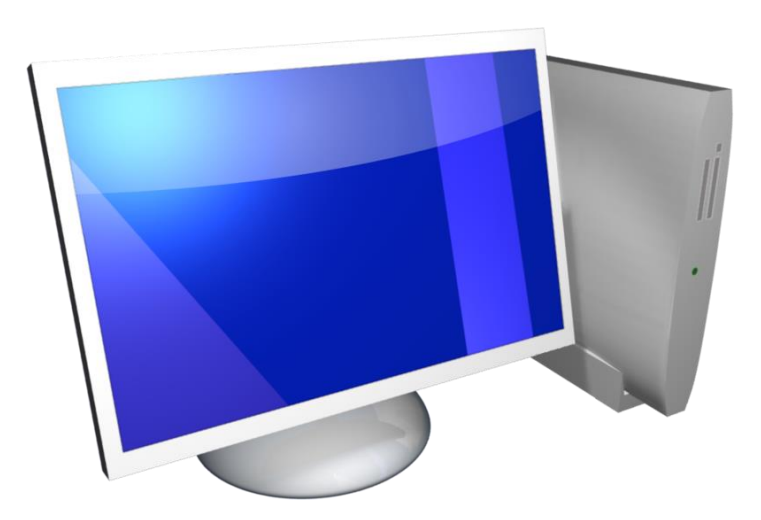

Confidential – Proprietary Information. For Use by Authorized NextGen Healthcare Clients Only. Do Not Distribute.<br>Copyright © 2017 QSI Management, LLC. All Rights Reserved.

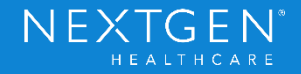

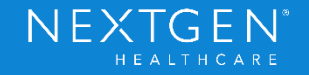

#### **Purpose**

- New SureScripts Service Level
	- Enables pharmacies to send messages to the prescriber requesting that a change be made to an existing prescription
		- The prescriber will then respond to approve or deny the change request
	- Both prescriber and pharmacy must be enrolled in the service level to receive these messages
	- RxChange is a requirement for the Medicare QPP and Medicaid Meaningful Use 2015 certification, but it is not specifically required for the eRX ACI measure

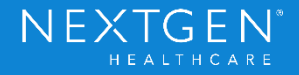

#### **Functionality**

- Tasking
	- Rx Change messages sent from the pharmacy will be routed to the providers inbox as a Clinical Task
		- Tasks can be routed to a new workgroup through File Maintenance

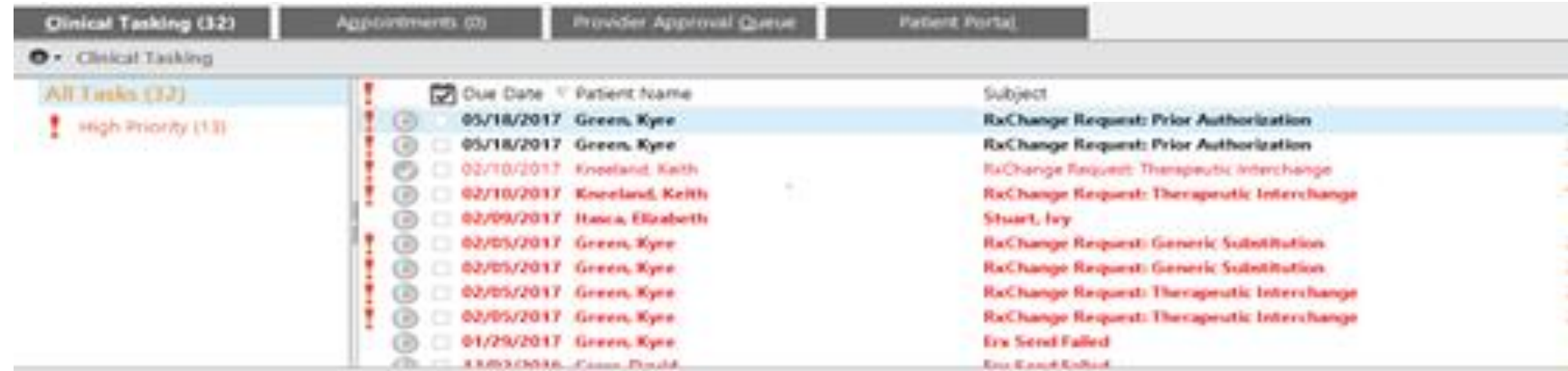

Copyright © 2017 QSI Management, LLC. All Rights Reserved.

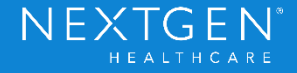

- Tasking
	- Responses include Approve, Approve with Changes, and Deny
		- Approve
			- Prescriber accepts the suggested medication as is with no additional changes
		- Approve with Changes
			- Prescriber accepts the request but would like to make modifications prior to approving
		- Deny
			- Prescriber would like to keep the original prescription without making any changes
				- User must enter Denial Reason
				- New denial reasons added for Rx Change

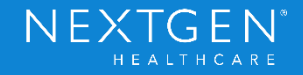

- Message Types
	- Prior Authorization
		- Pharmacy sends this request when a Prior Authorization is needed for the patient's insurance
		- User can either approve or deny request
			- Modifications cannot be made to the actual medication
		- User must enter a valid Prior Authorization ID in order to submit approval
			- This is not related to the new Electronic Prior Authorization feature
			- Prior Authorization would be completed the same way it is currently

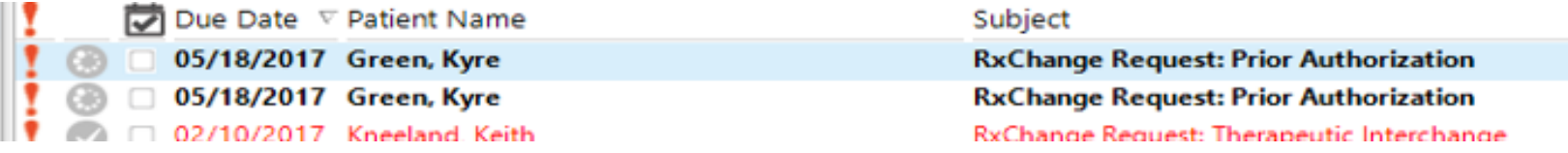

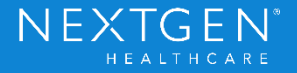

### **Functionality**

#### • Prior Authorization

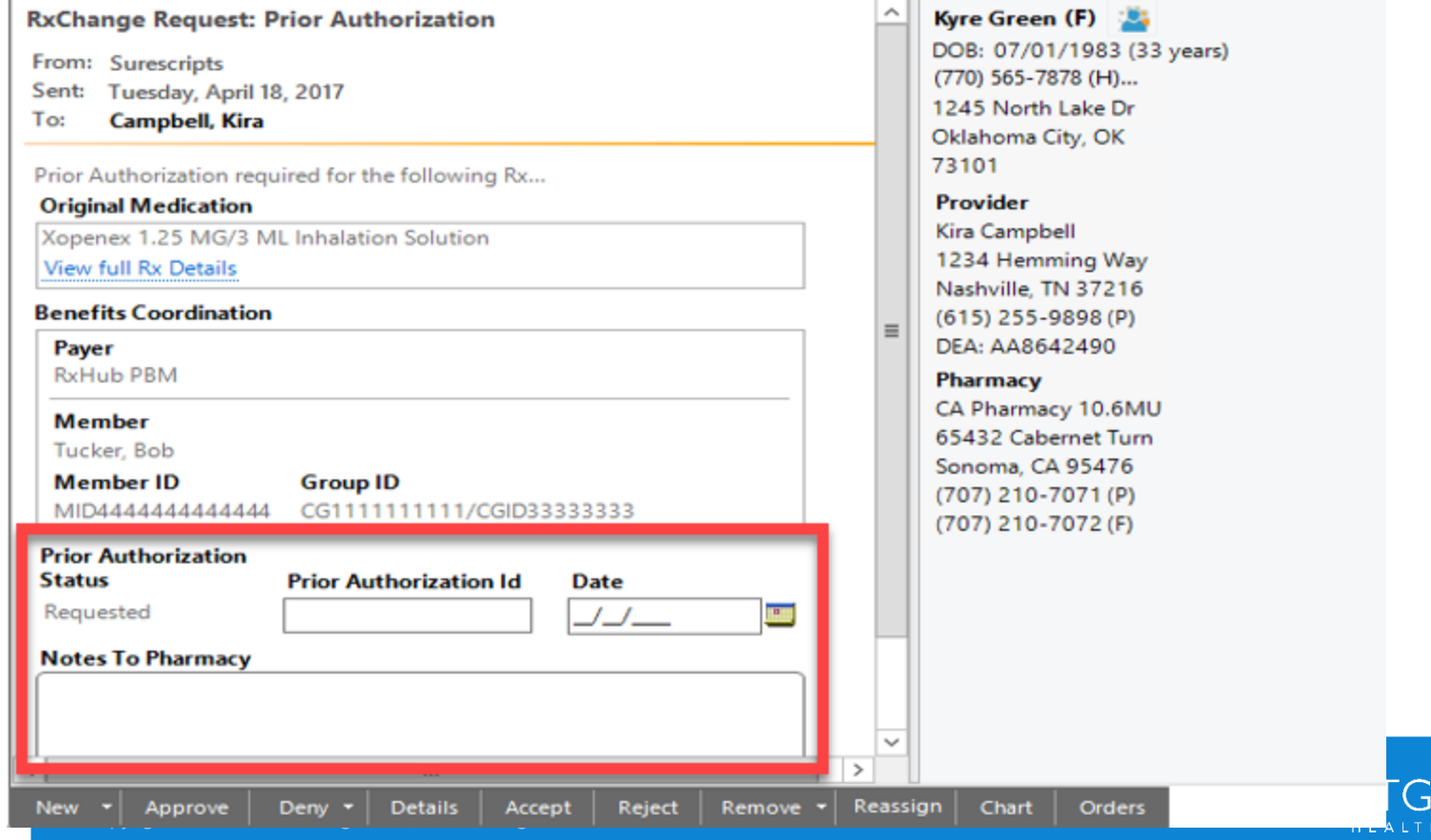

**EN** 

#### **Functionality**

- Prior Authorization
	- Additional details will be viewable in the Medication Module to reflect change request
		- Additional Details > Prior Authorization

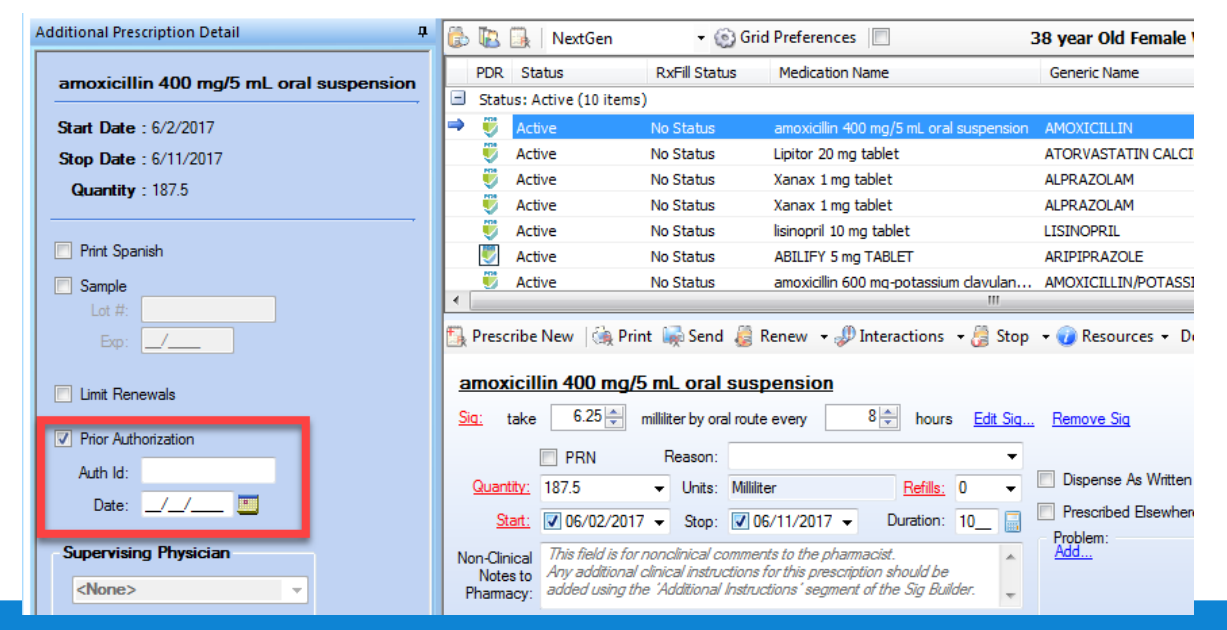

Confidential - Proprietary Information. For Use by Authorized NextGen Healthcare Clients Only. Do Not Distribute. Copyright © 2017 QSI Management, LLC. All Rights Reserved.

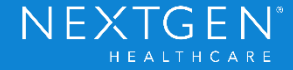

- Message Types
	- Generic Substitution
		- Pharmacy sends this request when a generic substitution is available for the prescribed medication
			- Pharmacy can send a request for more than one medication at a time
		- User can either approve or deny the suggested medication
			- No additional modifications can be made to the medication

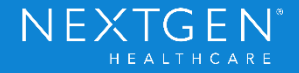

#### **Functionality**

#### • Generic Substitution

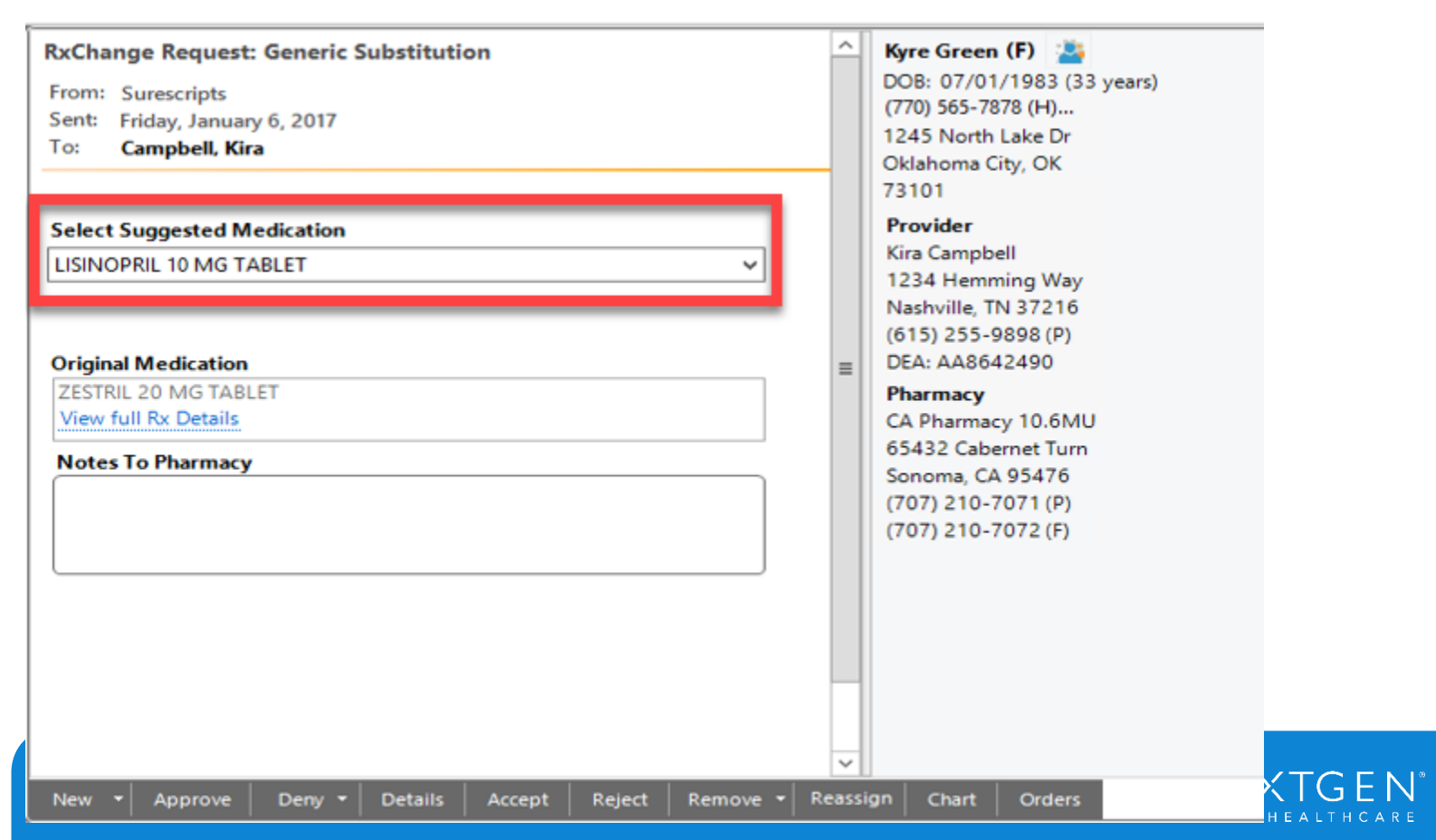

- Message Types
	- Therapeutic Interchange Request
		- Pharmacy sends this request when they recommend a change be made to the prescribed medication for therapeutic reasons or to assist with patient compliance
		- User can either approve, approve with changes, or deny suggested medication
		- Pharmacy can make requests for more than one medication at a time

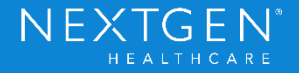

#### **Functionality**

#### • Therapeutic Interchange Request

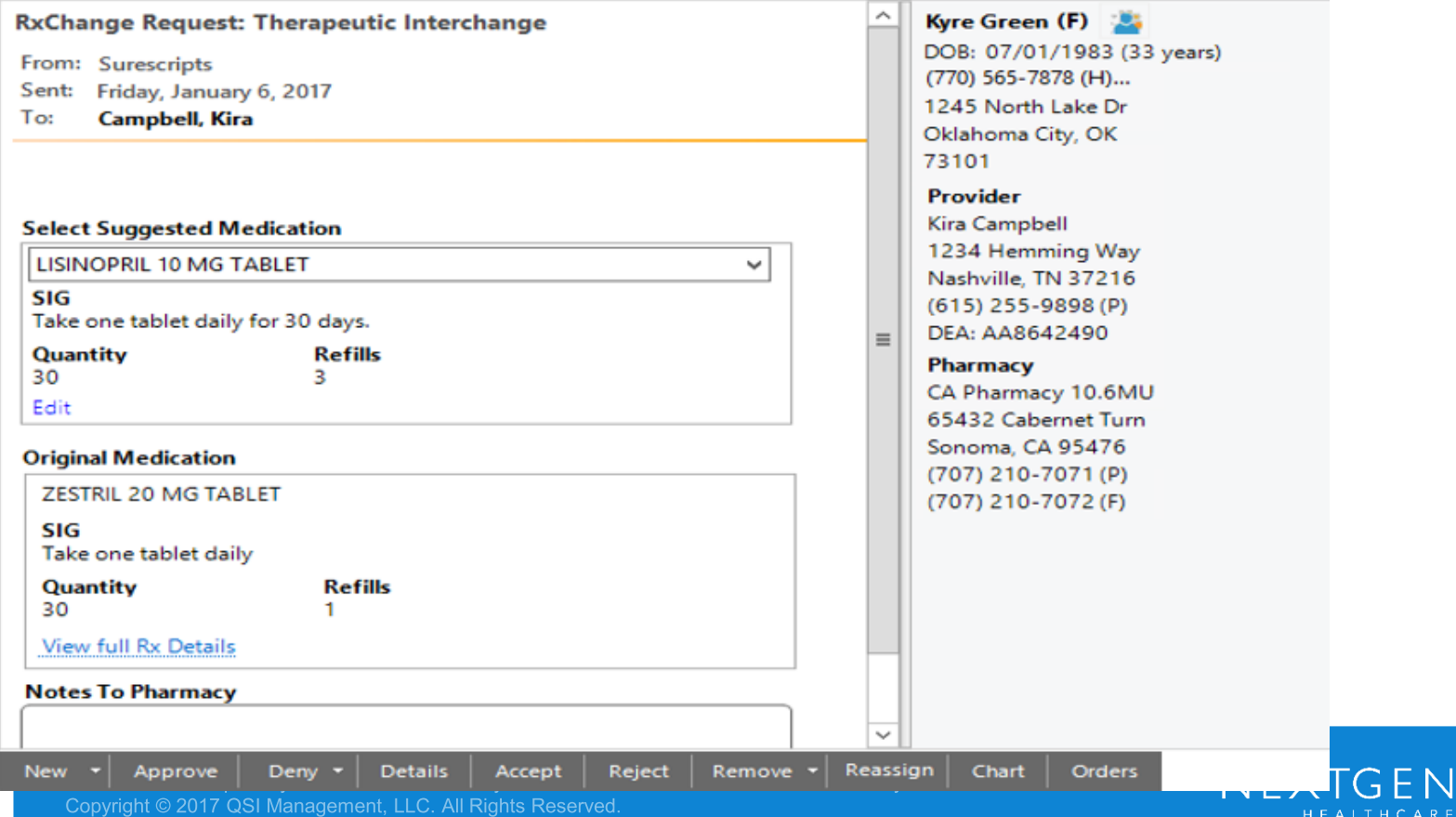

- Message Types
	- Therapeutic Interchange Request
		- DUR
			- Used to switch to an alternative drug based on a DUR alert
			- Pharmacy may have additional medication information that the prescriber didn't have
		- Formulary Compliance
			- Used to switch to a different medication that is a formulary preferred product or is offered at a lower cost to the patient

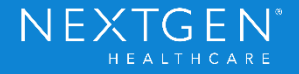

- Message Types
	- Therapeutic Interchange Request
		- Day Supply Change
			- Used when a 30-day supply is prescribed, but the pharmacy determines the patient has a 90-day benefit
		- Daily Dose Optimization
			- Used when pharmacy determines a change to the daily dose may be helpful to the patient
			- Example: Prescription is for 10 mg table 2x per day, but patient would rather take 20 mg table 1x per day

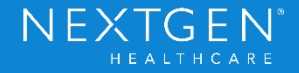

- Message Types
	- Therapeutic Interchange Request
		- Script Clarification
			- Pharmacy is unsure of the prescribers intent (i.e. possible prescriber error)

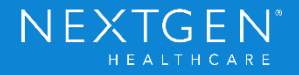

#### **Workflow**

- Pharmacy sends Rx Change request for an existing prescription
- Task is received by User/Workgroup
	- User should accept the task to ensure no other users are trying to respond
- User enters necessary response to Rx Change request

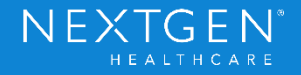

### **Workflow**

- Patient's chart updated based on response
	- New medications that are approved will be added to the medication module
		- Original medication will be stopped
	- Approval or Denial messages will be tracked in an encounter (message format)
- Task is marked as complete

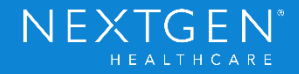

#### **Workflow**

**RxChange Response-1 Request Type: Prior Authorization** Time: 04/20/2017 01:41 PM **User: Campbell, Kira Prescriber Name: Campbell, Kira** Responding Provider: Campbell, Kira

Pharmacy CA Pharmacy 10.6MU 65432 Cabernet Turn **Sonoma, CA 95476**  $[707]$  210-7071

**Original Prescription** Request Date: 04/18/2017 05:29 AM Prescription: Xopenex 1.25 MG/3 ML Inhalation Solution SIG: Inhale one unit every 4-6 hours via nebulizer or as necessary for wheezing. **Quantity: 75.555** Refills: 3 Last filled: 02/01/2014 Notes to Pharmacy: Patient has discontinued use of other inhalers.

**Change Response Status: APPROVED** Prescription: Xopenex 1.25 mg/3 mL solution for nebulization SIG: inhale 3 milliliter by nebulization route every 8 hours Quantity: 30 Refills: 0 Last filled: 01/27/2017 12:00 AM **Notes to Pharmacy:** 

Copyright © 2017 QSI Management, LLC. All Rights Reserved.

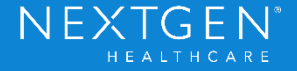

### **Setup**

- NCS must be running
	- No additional processes need to be enabled
- Pharmacy
	- Pharmacy must be enrolled in the RxChange service level
		- Recommend running an update to the pharmacy download to get the most recent data

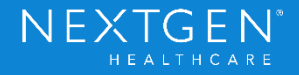

### **Setup**

- Provider
	- Providers must be enrolled in the Rx Change service level
		- Provider Master File > ePrescribing tab
			- Checkbox RxChange under Retail Service Level
			- Click Menu button > Retail Service Level > Update Enrollment

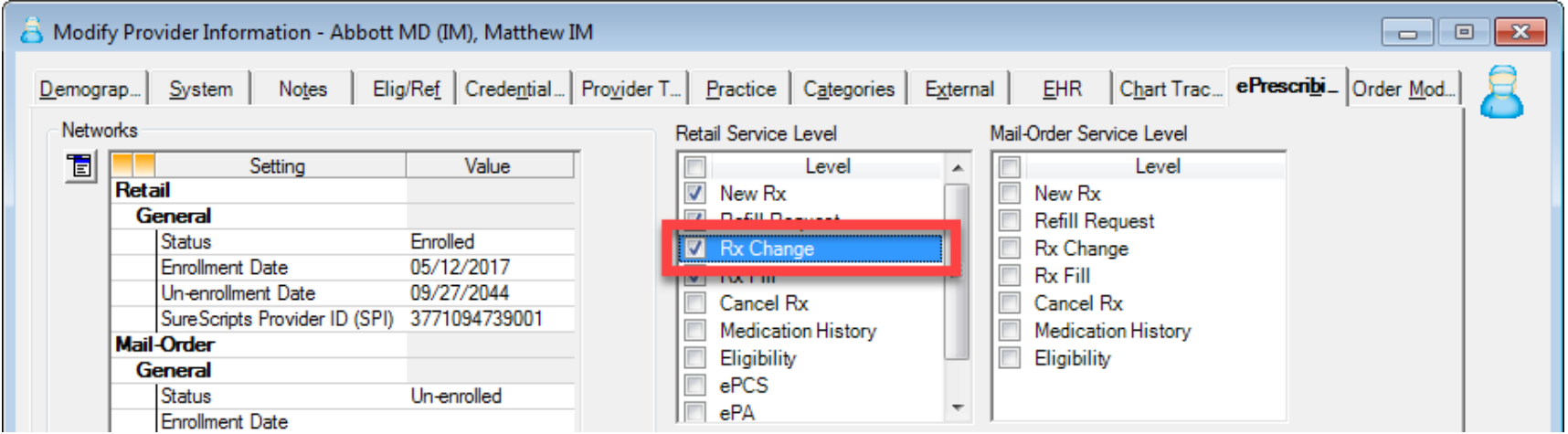

Confidential - Proprietary Information. For Use by Authorized NextGen Healthcare Clients Only. Do Not Distribute. Copyright © 2017 QSI Management, LLC. All Rights Reserved.

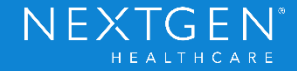

### **Setup**

- Provider
	- Assign workgroup and category to new RxChange option
		- Provider Master File > ePrescribing
			- Assign workgroup
				- It may be necessary to create a new workgroup

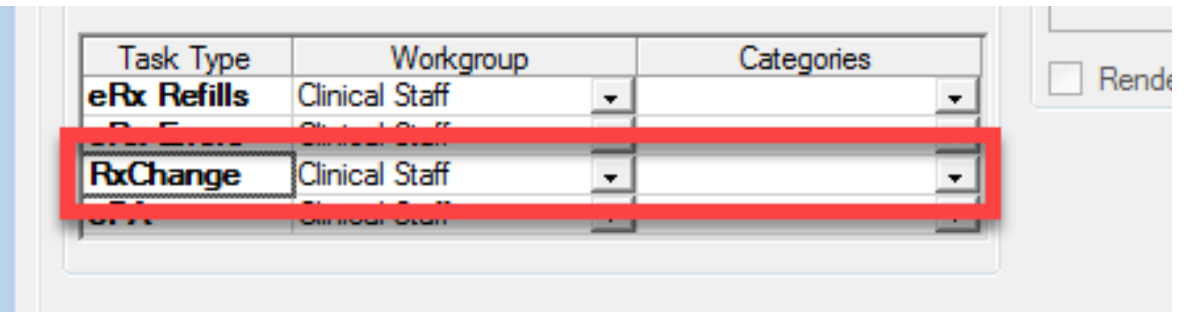

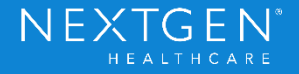

### **Setup**

- User
	- User must have eRX permissions in System Admin to be able to respond to RxChange requests
		- Operations > Medications
			- $eRX = Yes$

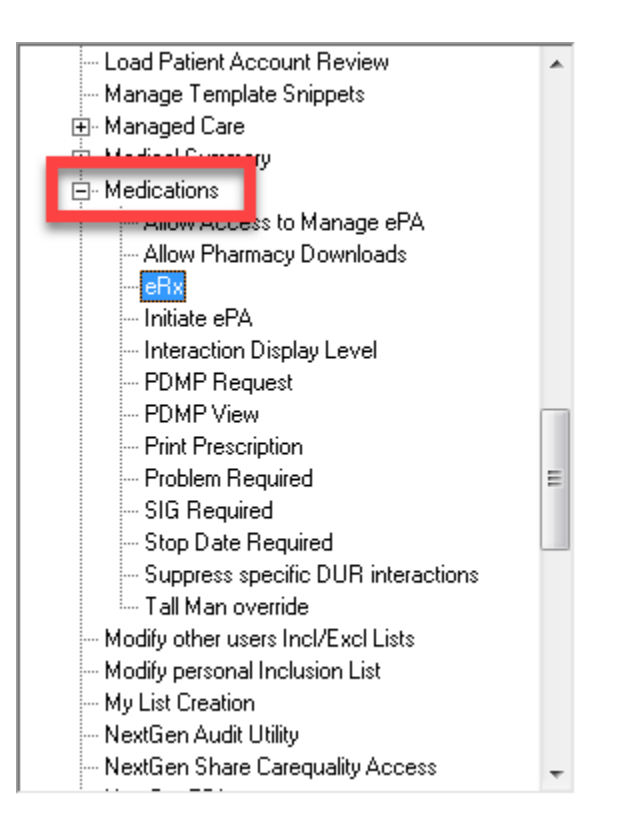

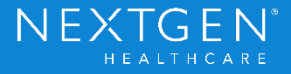

#### **Additional Details**

• Provider RxChange enrollment status can be viewed in eRX Provider Status window

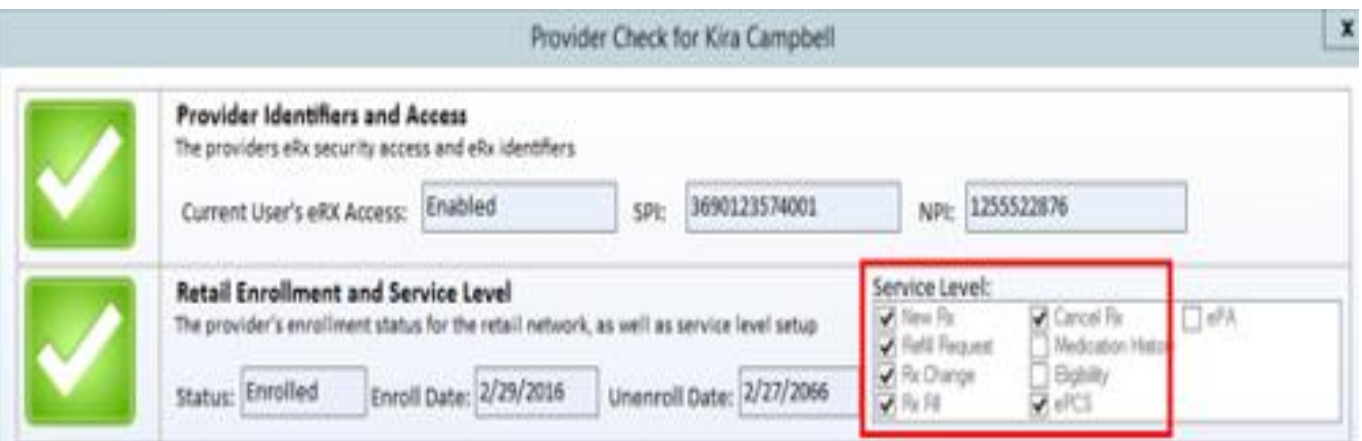

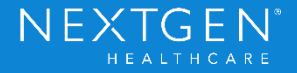

#### **Additional Details**

• Track RxChange messages in the eRX Status window

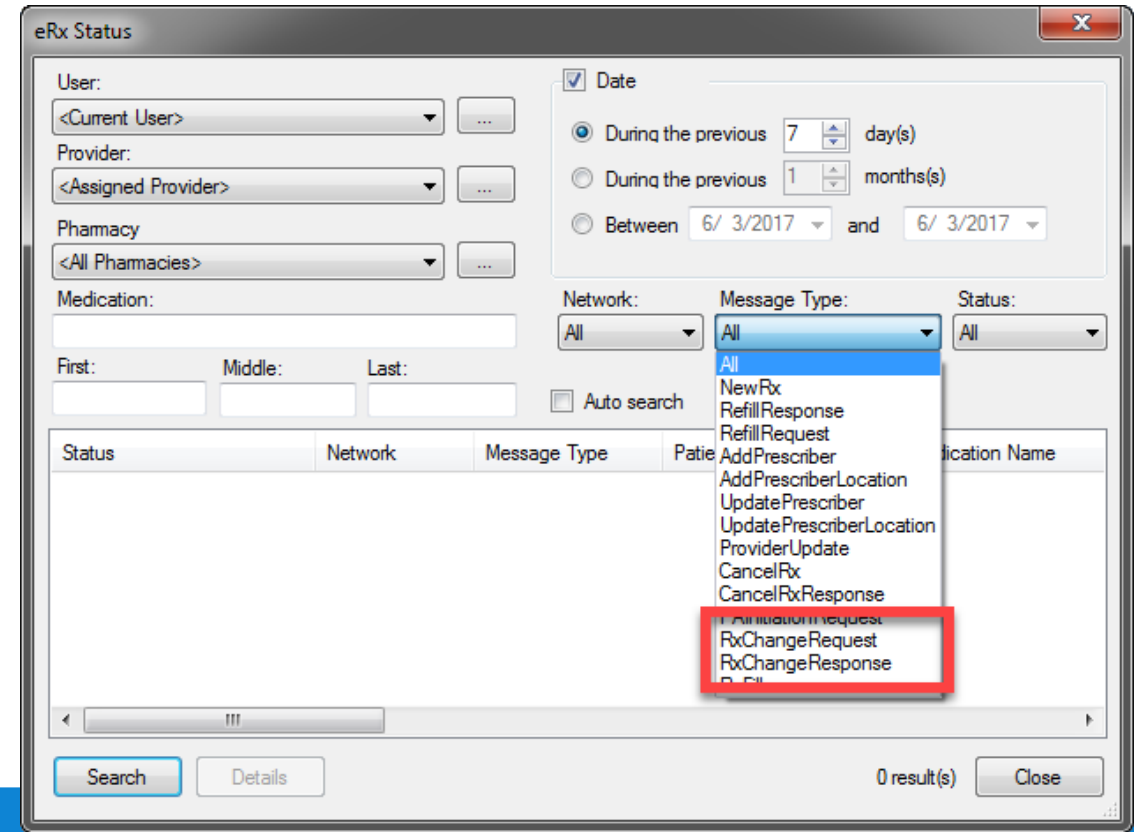

**NEXT** 

( –

CARE

Confidential - Proprietary Information. For Use by Authorized NextGen Healthcare Clients Only. Do Not Distribute.

### Demo

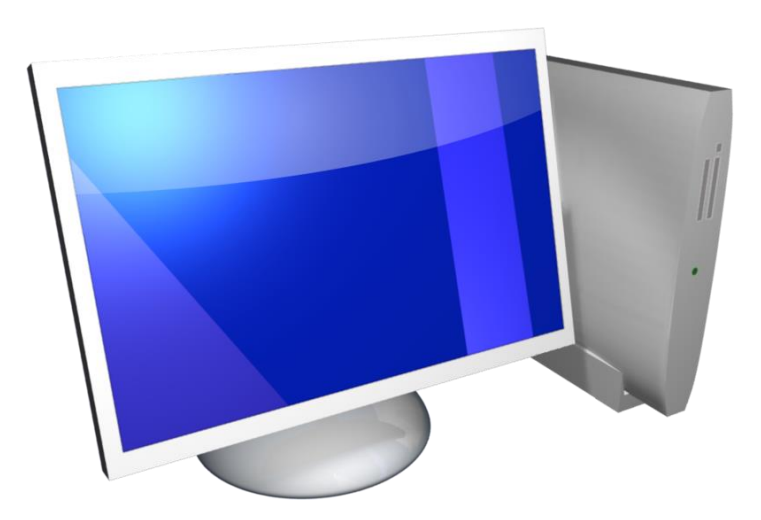

Confidential – Proprietary Information. For Use by Authorized NextGen Healthcare Clients Only. Do Not Distribute.<br>Copyright © 2017 QSI Management, LLC. All Rights Reserved.

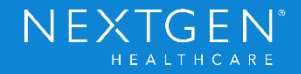

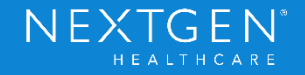

### **Purpose**

- New Electronic Prior Authorization functionality used to manage all medication prior authorization needs directly in the EHR application
	- Roll out is divided into 2 Phases
		- Both Phase 1 and 2 will be released with 5.9
		- Phase 1 will also be added to a special release of 5.8 UD3
			- Helps meet state requirements for ePA

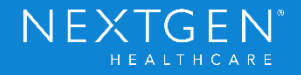

- Partnered with SureScripts to provide the CompletEPA service
	- Provides a solution to the current manual Prior Authorization process
	- Web Service hosted within the EHR application

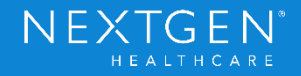

- Providers or Clinical Staff can request Prior Authorization approval when they create the medication order
	- Before the prescription is sent to the pharmacy
	- Requests are completed per medication (one at a time)

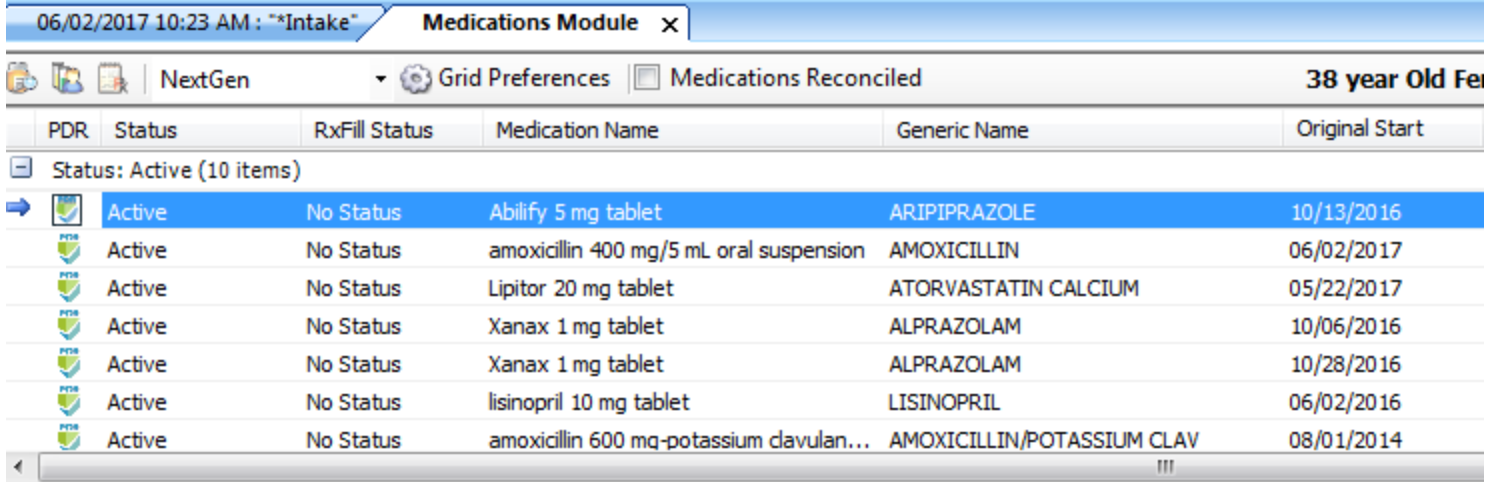

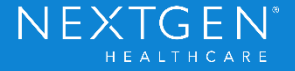

- Click Initiate ePA link in the Medication Module to start the process
	- Once link is clicked, the medication is locked for edit until the PBM responds with the next step

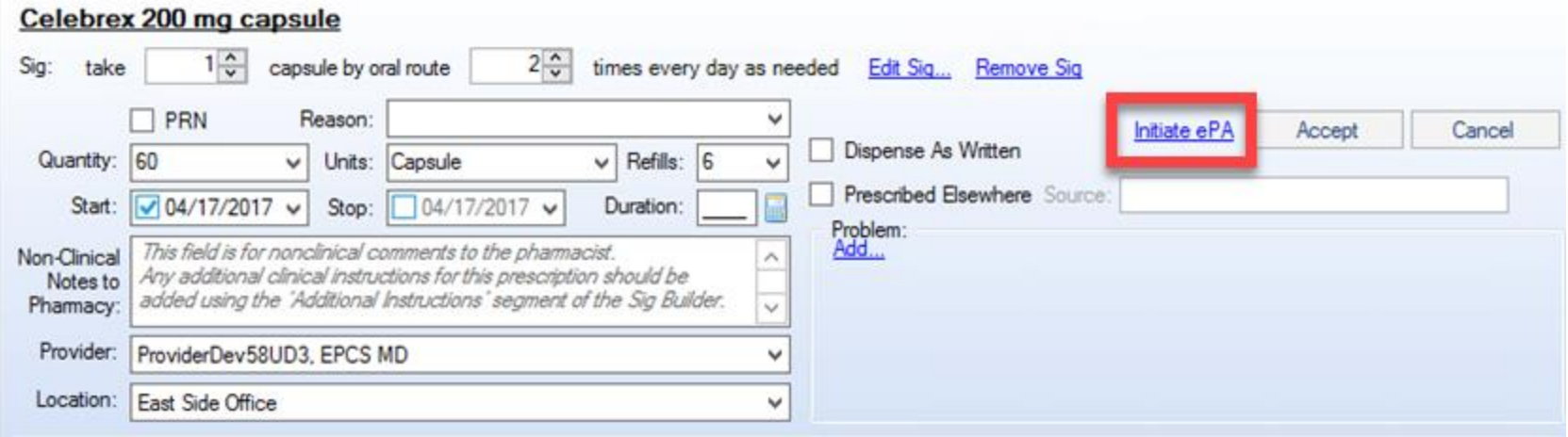

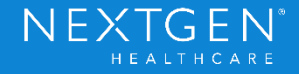

- Prior Authorization needs are based on the PBM associated to the patient
	- Must run a formulary eligibility check before ePA data can be obtained
		- User may be prompted to "Continue without Formulary"
			- If Yes is selected, it will cancel the ePA process

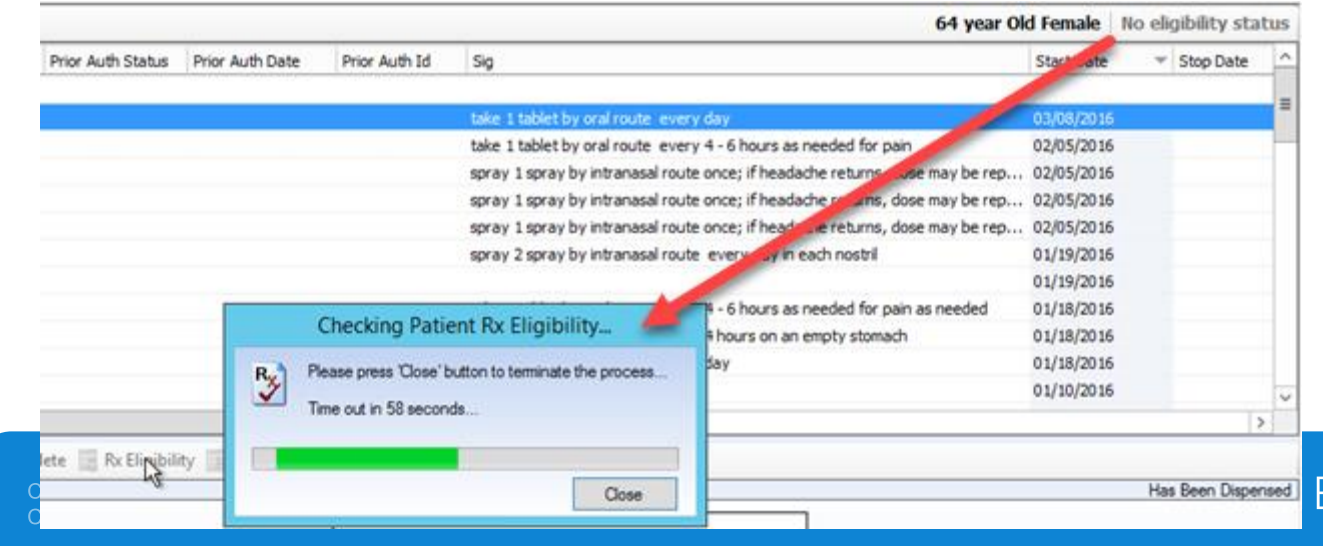

#### **Phase 1 Functionality**

- Either Default or Formulary Medication Search windows can be used
	- If the Formulary Search is used, Prior Auth (or PA) will show in the status column

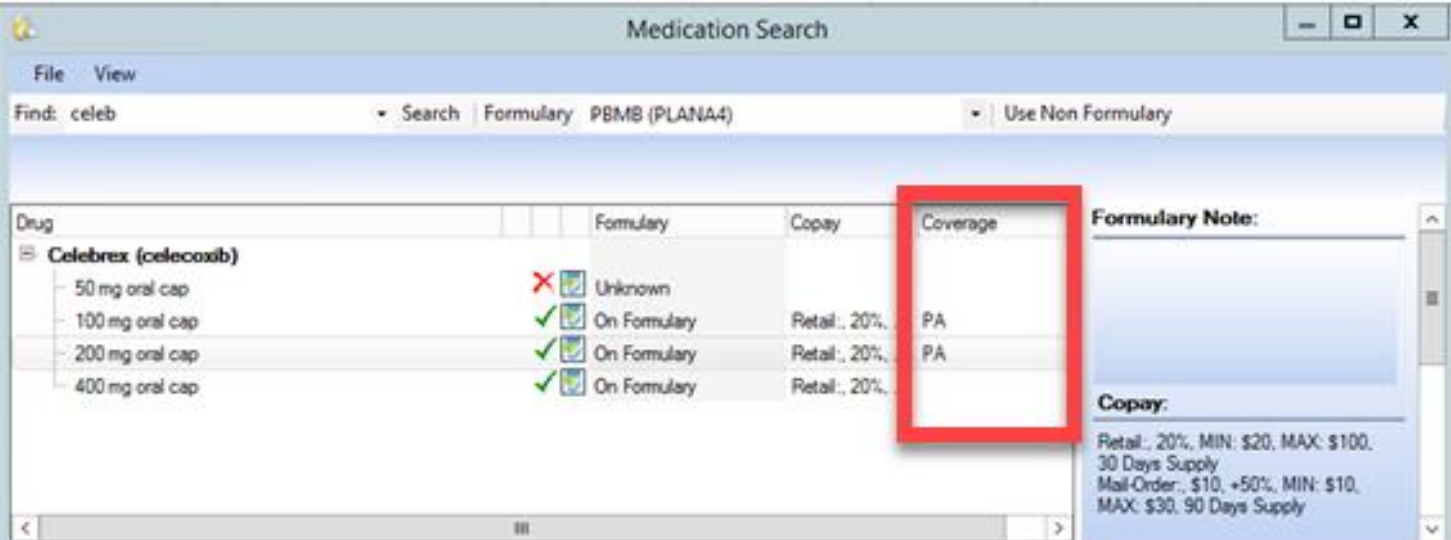

Confidential - Proprietary Information. For Use by Authorized NextGen Healthcare Clients Only. Do Not Distribute. Copyright © 2017 QSI Management, LLC. All Rights Reserved.

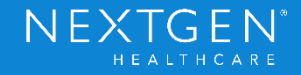

#### **Phase 1 Functionality**

- PBM will need to be selected if patient is eligible for more than one
	- Can be selected in the Formulary Search
	- User may be prompted to choose PBM when request is initiated

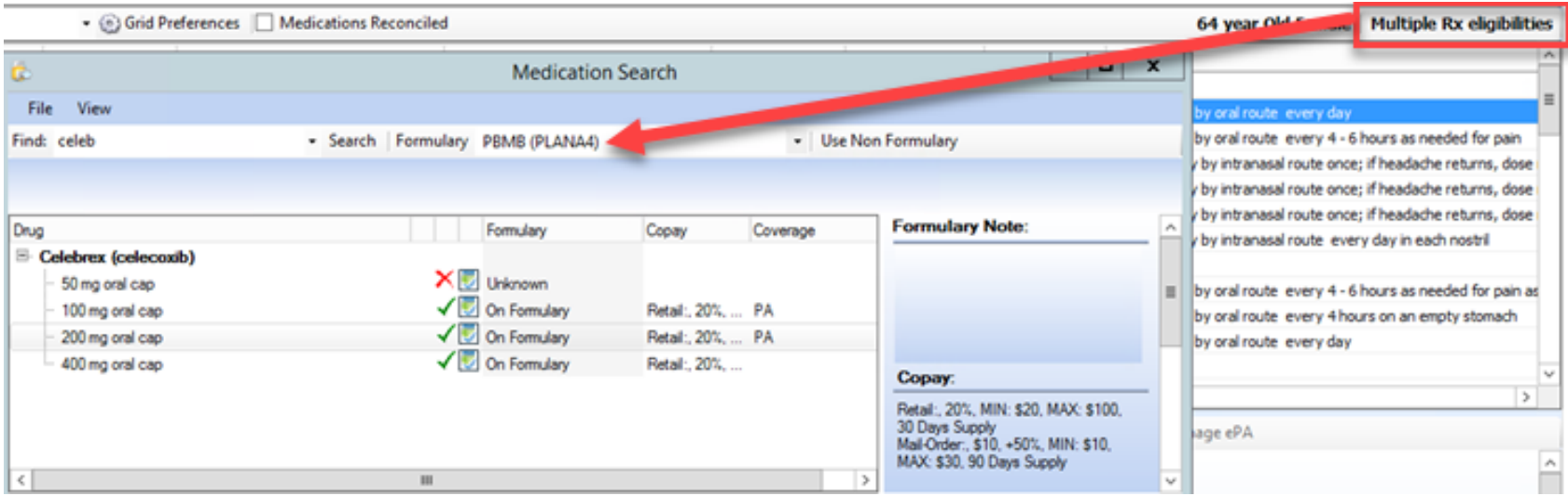

Confidential - Proprietary Information. For Use by Authorized NextGen Healthcare Clients Only. Do Not Distribute. Copyright © 2017 QSI Management, LLC. All Rights Reserved.

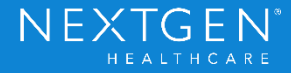

### **Phase 1 Functionality**

- Manage ePA Window
	- SureScripts Accelerator tool
		- Allows users to communicate with the PBM

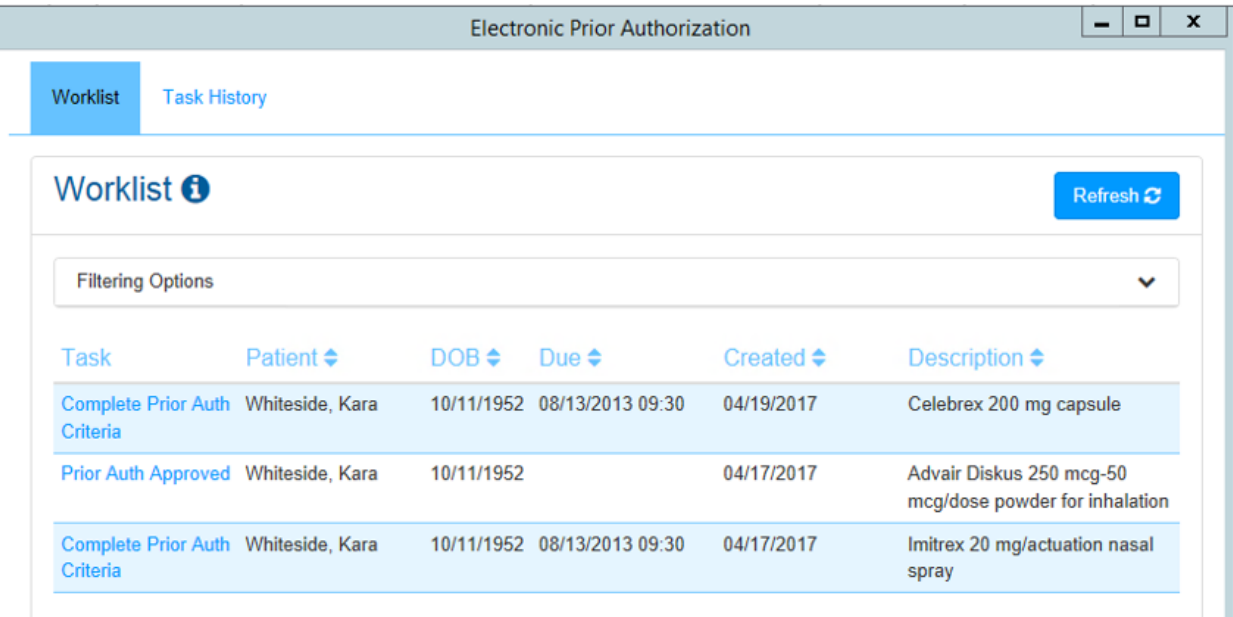

Copyright © 2017 QSI Management, LLC. All Rights Reserved.

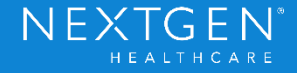
- Manage ePA Window
	- Complete and Submit Question Set
		- PBM responds to initial request with Question Set
		- Accessible within seconds of submitting the request
		- Provides information necessary to complete the authorization
		- Once complete, it must be submitted back to the PBM

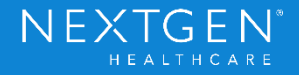

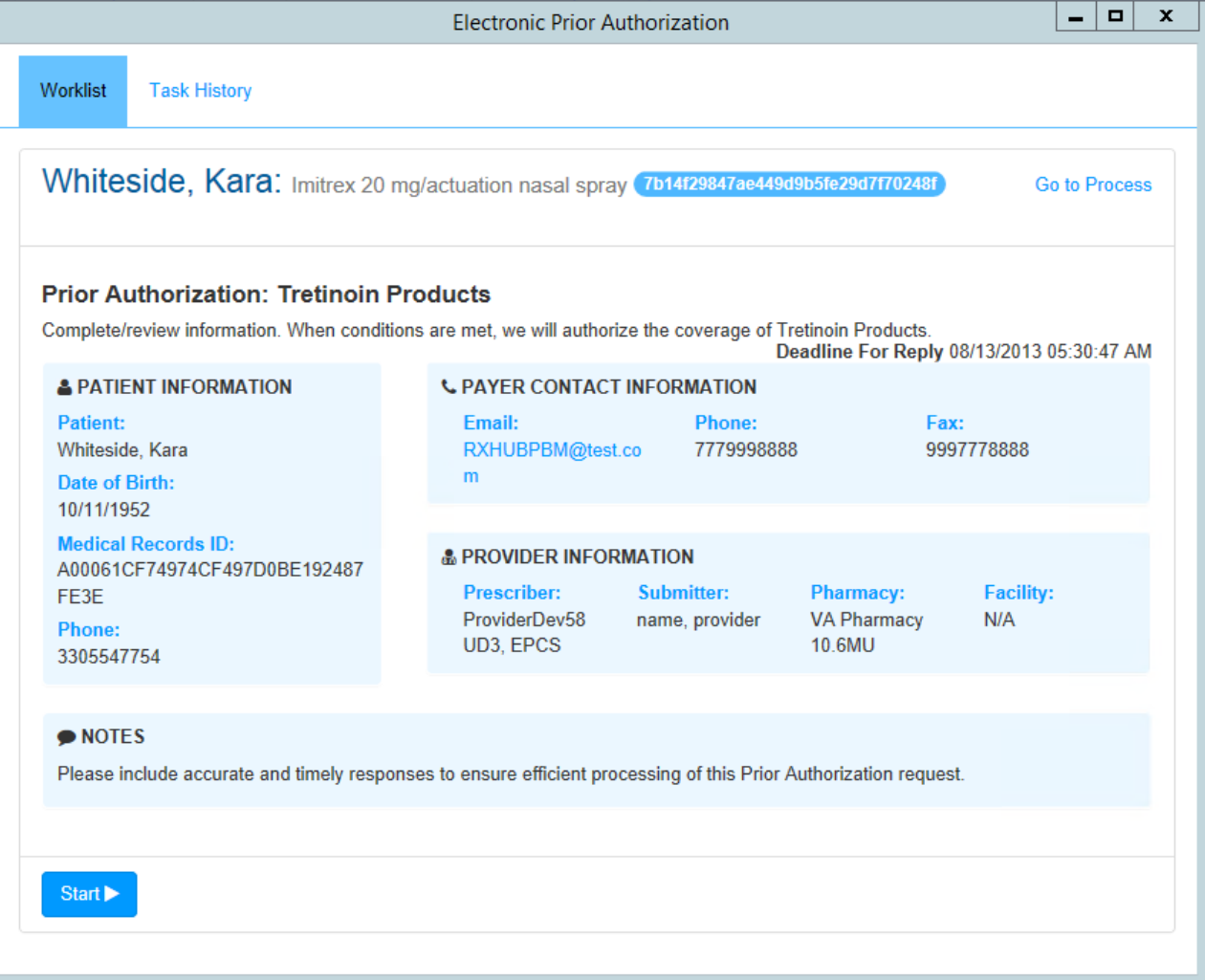

Copyright © 2017 QSI Management, LLC. All Rights Reserved.

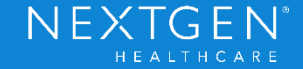

#### **Phase 1 Functionality**

- Manage ePA Window
	- View Approval or Denial responses
		- PBM will respond back within 12 hours of submission
		- All necessary ePA details will be provided
		- Prescription can be sent to pharmacy with ePA details included

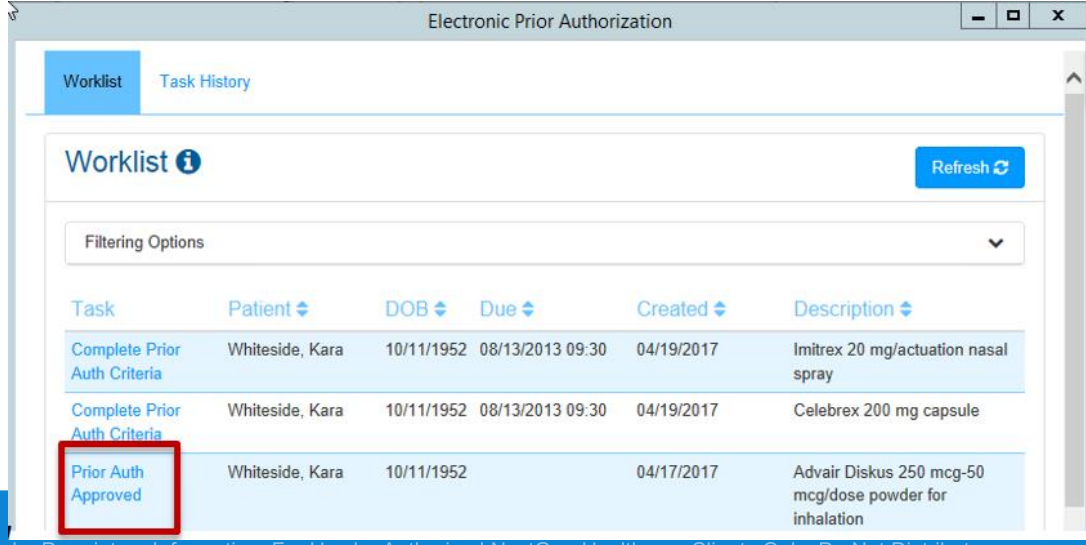

NEXT

Confidential – Proprietary Information. For Use by Authorized NextGen Healthcare Clients Only. Do Not Distribute. Copyright © 2017 QSI Management, LLC. All Rights Reserved.

#### **Phase 1 Functionality**

- Manage ePA Window
	- Initiate Appeals, if needed
	- View Historical ePA transactions

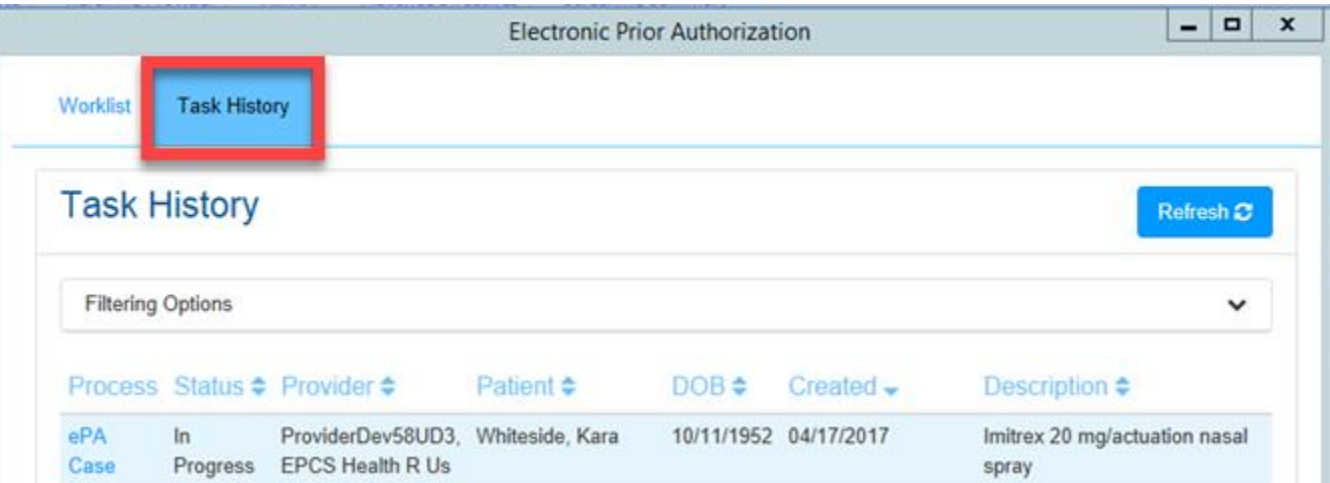

Copyright © 2017 QSI Management, LLC. All Rights Reserved.

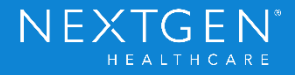

- Manage ePA Window
	- Access
		- Both Providers and Clinical Staff members can use this tool
		- Medication Module > Manage ePA button
			- Patient Mode
				- Requests can be managed for the current patient only
		- View Menu > Manage ePA
			- Provider Mode
				- Requests can be managed for all patients for the Current Provider only

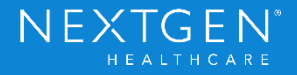

- Medication Module > Manage ePA button
	- Patient Mode

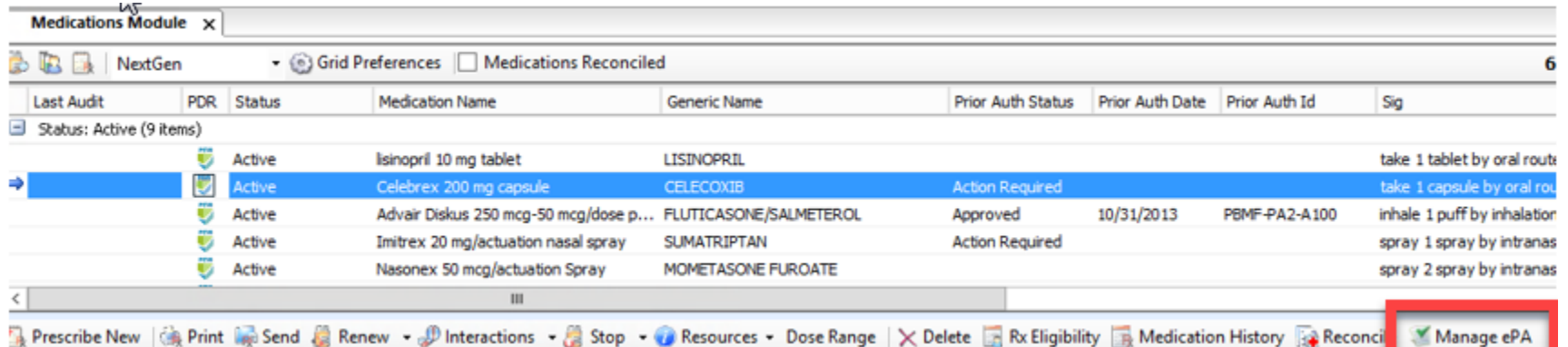

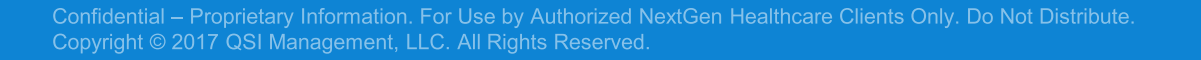

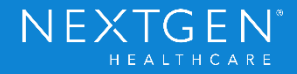

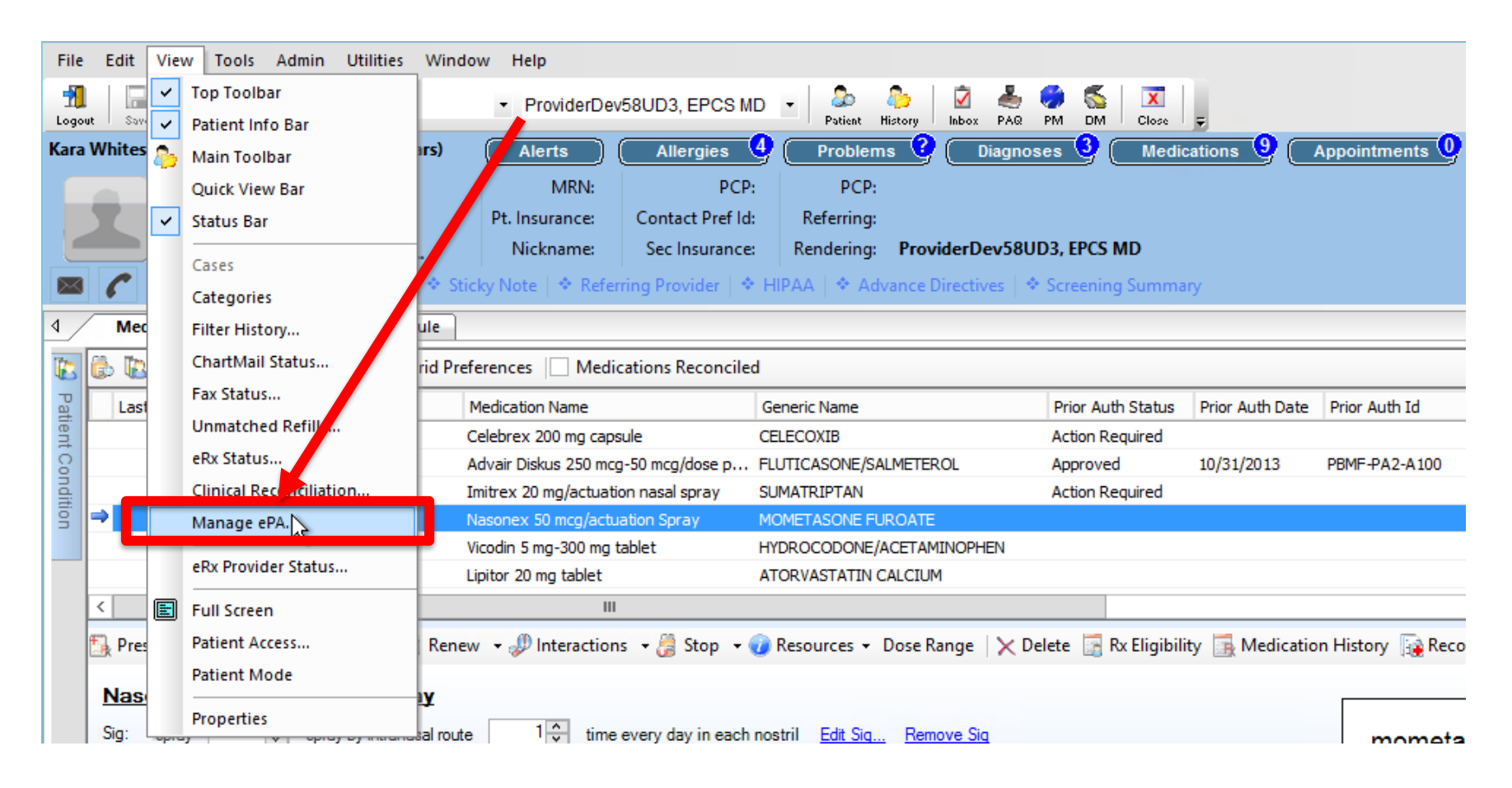

Confidential - Proprietary Information. For Use by Authorized NextGen Healthcare Clients Only. Do Not Distribute. Copyright © 2017 QSI Management, LLC. All Rights Reserved.

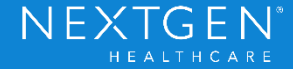

- Prior Authorization Status Column
	- Various ePA statuses can appear in the Medication Module in the PA Status column
	- Users can use this data to determine what is needed for Prior Authorization for each medication

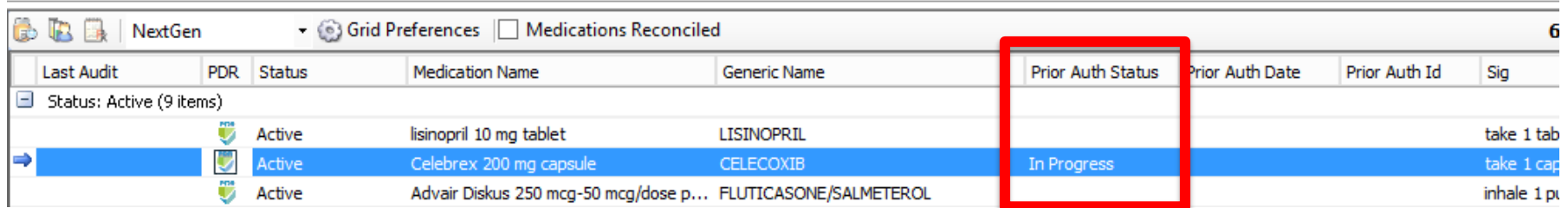

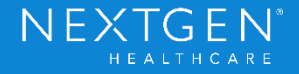

- Statuses
	- PA Required
		- User will see warning if attempting to Send Rx without ePA completion
	- In Progress
		- Once request is initiated, the system will present a Prescribing Warning if the user attempts to send the prescription
	- Action Required

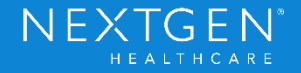

- Statuses
	- Approved/Denied
		- Approved requests can be sent via eRX, Fax or Print to the pharmacy
			- All necessary Prior Authorization details will be sent with the prescription
		- Denied requests can still be sent to the pharmacy, but patient may pay more for medication
	- Closed/Cancelled
	- Error

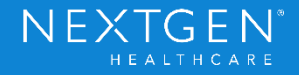

- ePA Integration with Clinical Tasking
	- Released with 5.9 only
- NextGen Communication Services (NCS) polls the system for Prior Authorization status changes
	- The web service updates the epa\_request.rx\_epa\_status field in the database
	- NCS monitors this field for changes

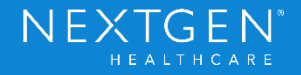

#### **Phase 2 Functionality**

- User can perform actions directly from task
	- Manage ePA
	- Send Rx (once PA is approved)

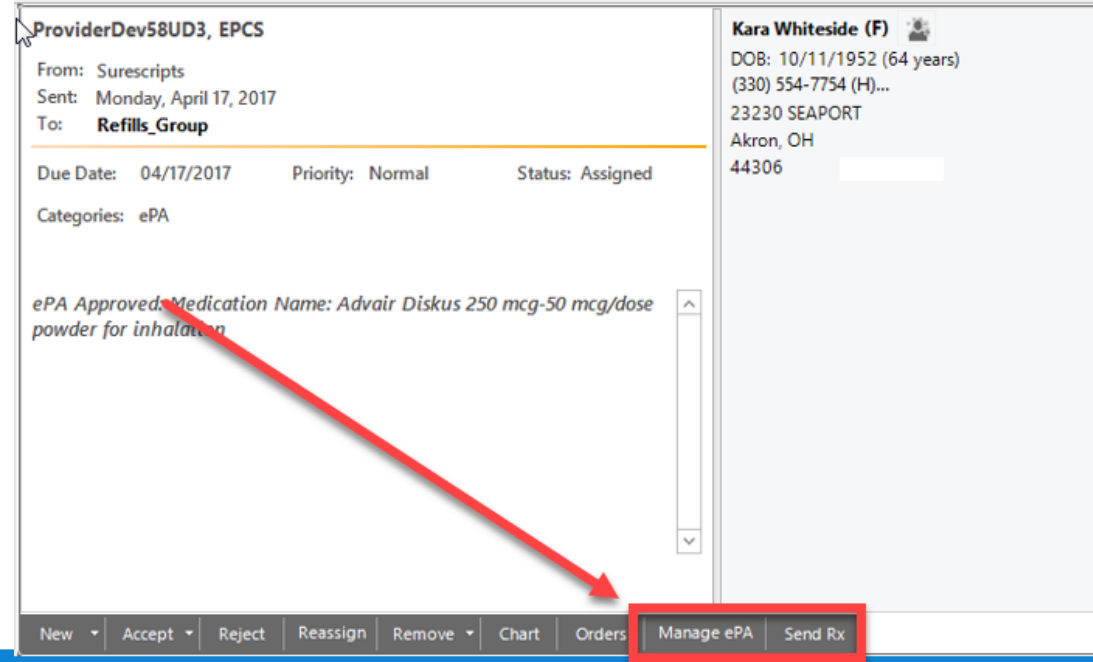

Confidential - Proprietary Information. For Use by Authorized NextGen Healthcare Clients Only. Do Not Distribute. Copyright © 2017 QSI Management, LLC. All Rights Reserved.

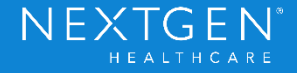

- Tasks are triggered when a status change is detected
	- Tasks are routed to the prescribing Provider or associated **Workgroup**
	- Looks similar to Refill tasks
	- User should still Accept/Reject tasks to ensure multiple users are not working on the task
	- Reassign task if needed

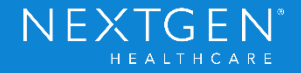

#### **Workflow**

- Create Prescription
	- Run Eligibility request to determine associated PBM
	- Click Prescribe New
	- Select Medication from Search
		- Default or Formulary Search can be used
	- Complete all necessary prescription details (typical workflow)

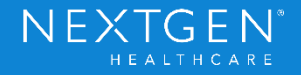

#### **Workflow**

- ePA Request
	- Click Initiate ePA link from the Medication Module
		- Choose PBM popup may appear
		- What to do if Initiate ePA link is disabled
			- Link has a tooltip that explains why it is disabled
			- Hover over the link to review the tooltip
			- Example: Can't be initiated because medication is set to "Always Send Generic if not DAW" from Practice Preferences

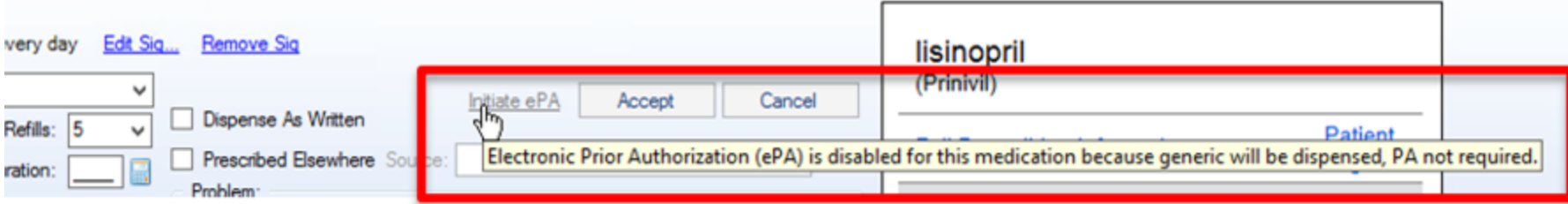

Confidential - Proprietary Information. For Use by Authorized NextGen Healthcare Clients Only. Do Not Distribute. Copyright © 2017 QSI Management, LLC. All Rights Reserved.

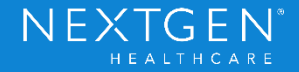

#### **Workflow**

- ePA Request
	- Access Manage ePA window to complete Question Set
	- Complete questions and submit back to PBM
		- Choose medication (if more than one needs a PA)
		- Click Start to begin

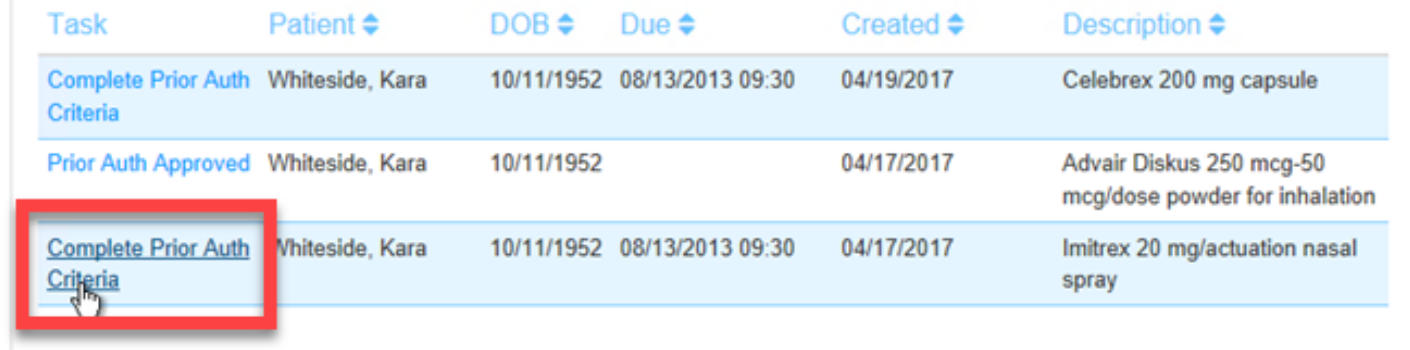

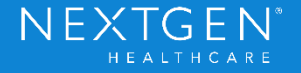

#### **Workflow**

- ePA Request
	- Complete questions (survey style)
		- User can start over at any time
		- User can return to worklist or exit tool completely at any time

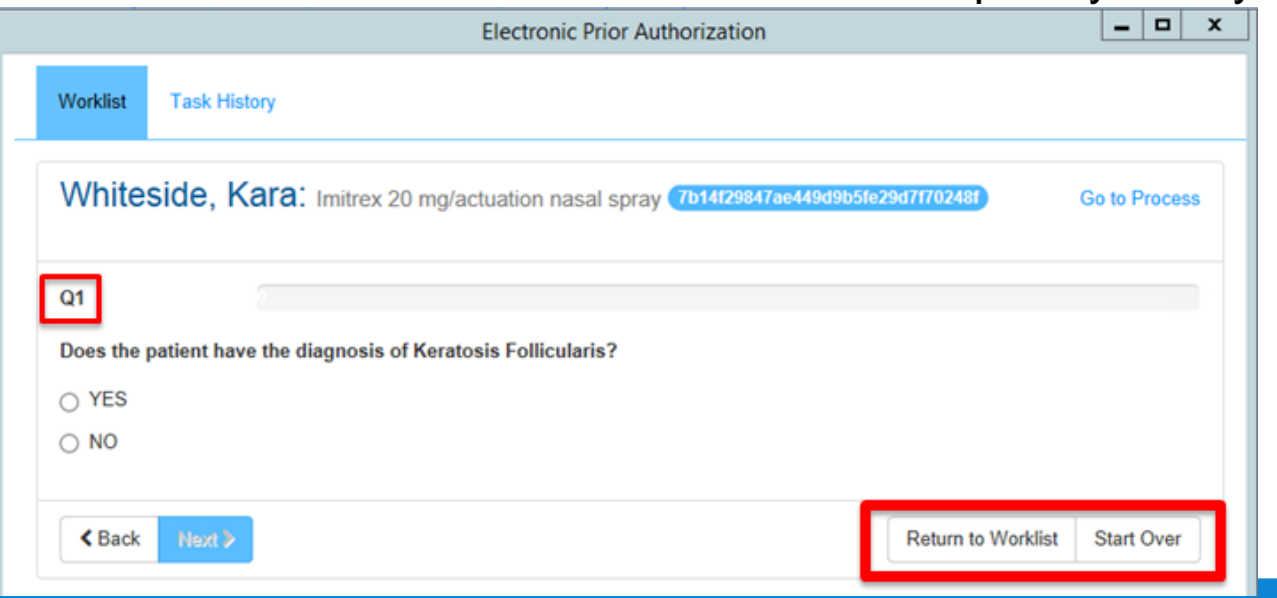

Confidential - Proprietary Information. For Use by Authorized NextGen Healthcare Clients Only. Do Not Distribute. Copyright © 2017 QSI Management, LLC. All Rights Reserved.

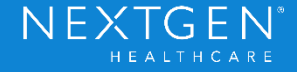

#### **Workflow**

- ePA Request
	- Progress bar shows how much has been completed
	- Click Submit when finished

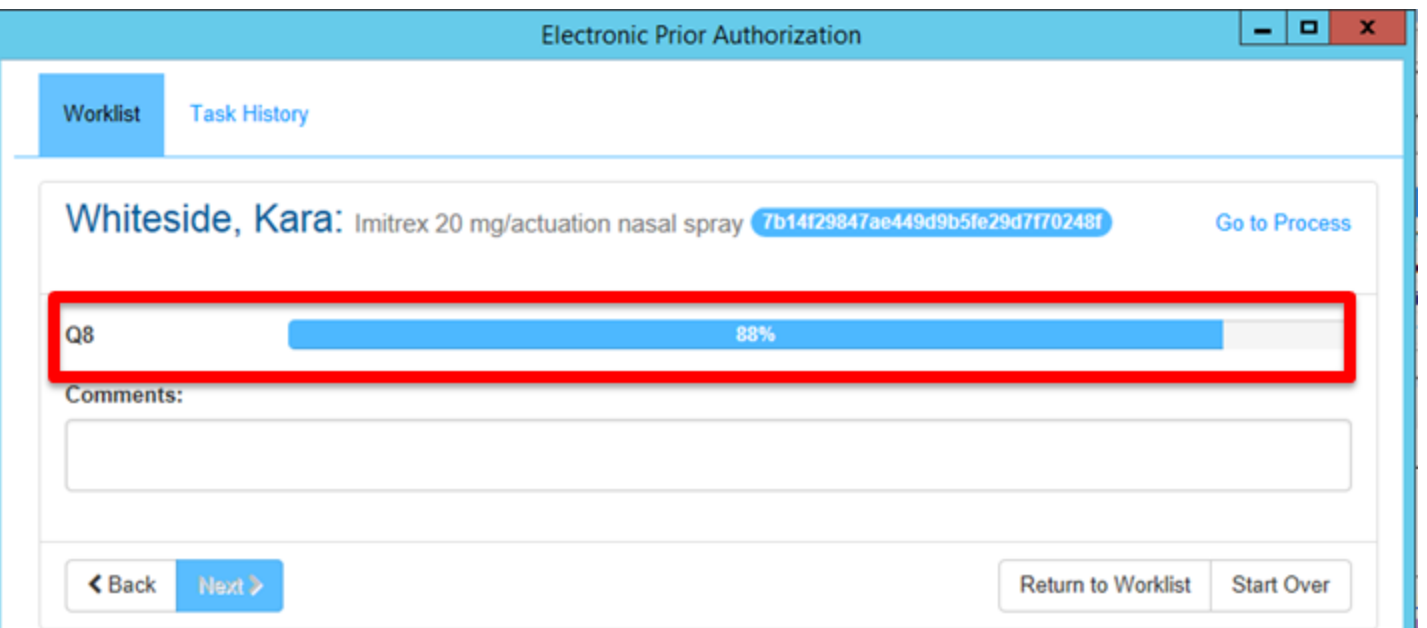

Copyright © 2017 QSI Management, LLC. All Rights Reserved.

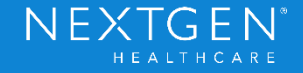

#### **Workflow**

- Best Practices
	- Add a Diagnosis to the Medication
		- Used as indication for the medication
		- Will speed up the ePA process since PBM typically requests this
		- Warning will display if no diagnosis is expected
	- Add a Default Pharmacy for the patient
		- Warning will display if no default pharmacy is selected
	- Complete all required medication details
		- PBM needs complete information
			- SIG
			- **Quantity**

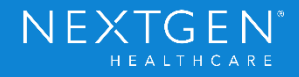

#### **Workflow**

#### • Best Practices

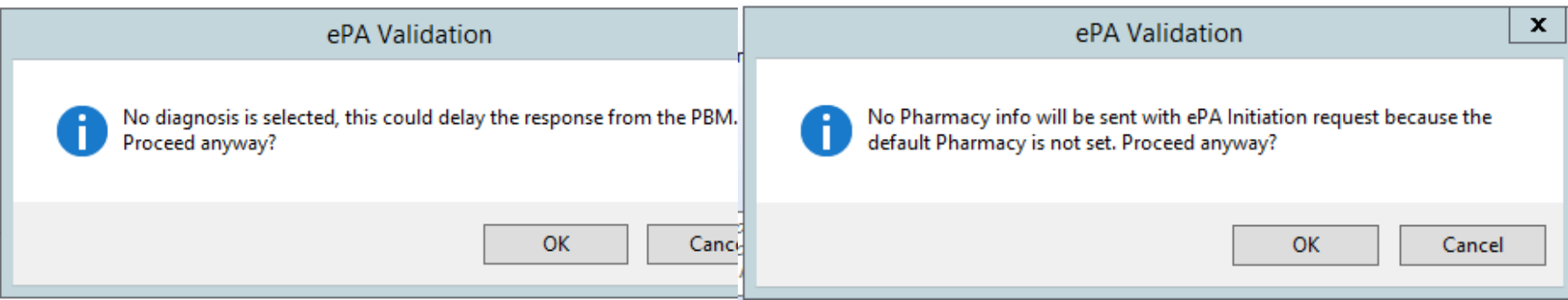

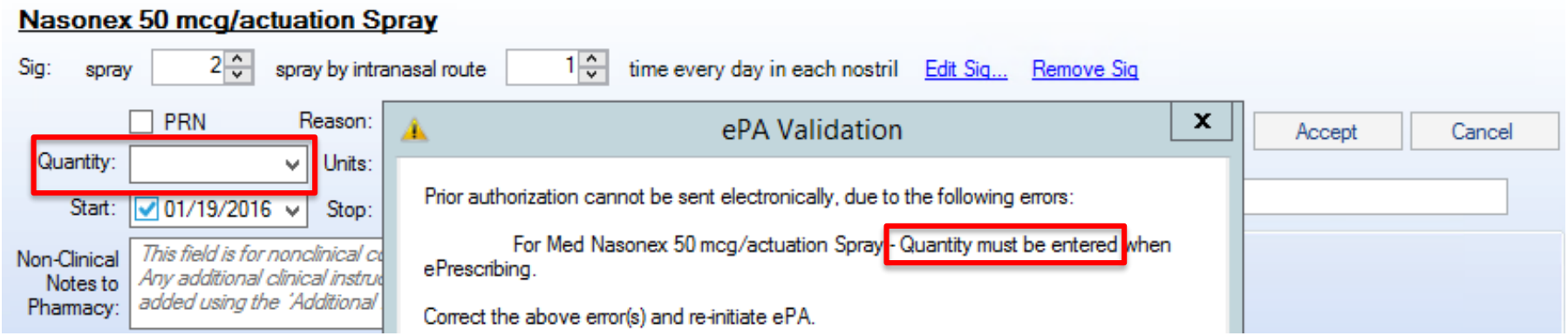

Confidential - Proprietary Information. For Use by Authorized NextGen Healthcare Clients Only. Do Not Distribute. Copyright © 2017 QSI Management, LLC. All Rights Reserved.

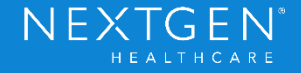

#### **Workflow**

- Tasking
	- Open Inbox Clinical Tasking
	- Select Task and Review details
	- Click Manage ePA
		- Necessary if request has not been approved
		- Will open directly to associated Prior Authorization in "worklist"
		- Complete question set

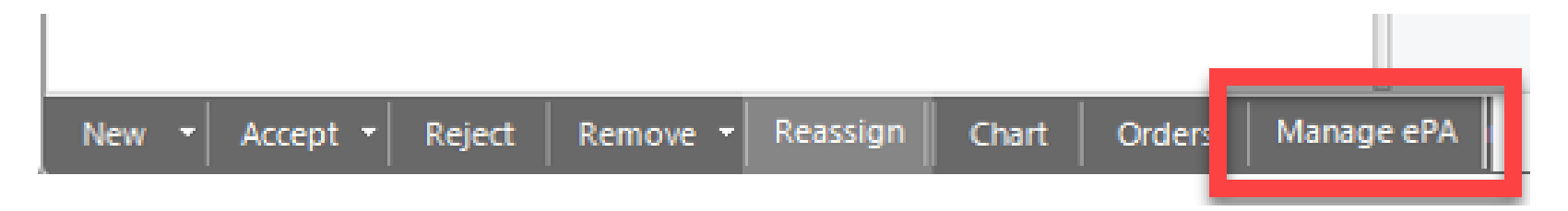

Confidential - Proprietary Information. For Use by Authorized NextGen Healthcare Clients Only. Do Not Distribute. Copyright © 2017 QSI Management, LLC. All Rights Reserved.

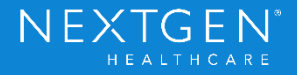

#### **Workflow**

- Tasking
	- Click Send Rx
		- Once request is Approved
		- Uses eRX only
			- If prescription needs to be printed or faxed, the user must go to the Medication Module
	- Task is auto-completed when Manage ePA is done or Send Rx is completed
		- Task will also complete if process is completed in the Medication Module or View Menu

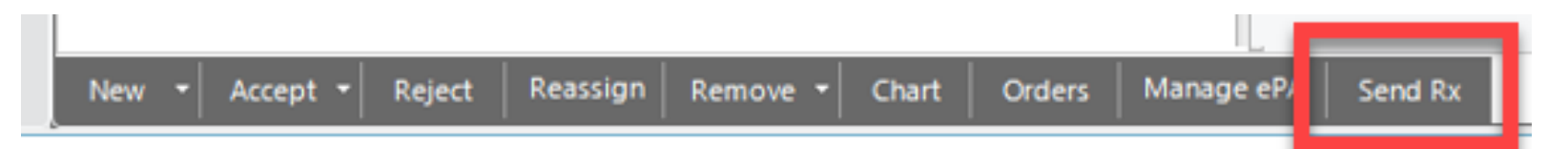

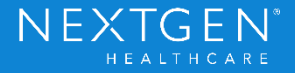

- System Administrator
	- Universal Preferences
		- ePrescribing > Electronic Prior Authorization Enabled
			- Set to False by Default

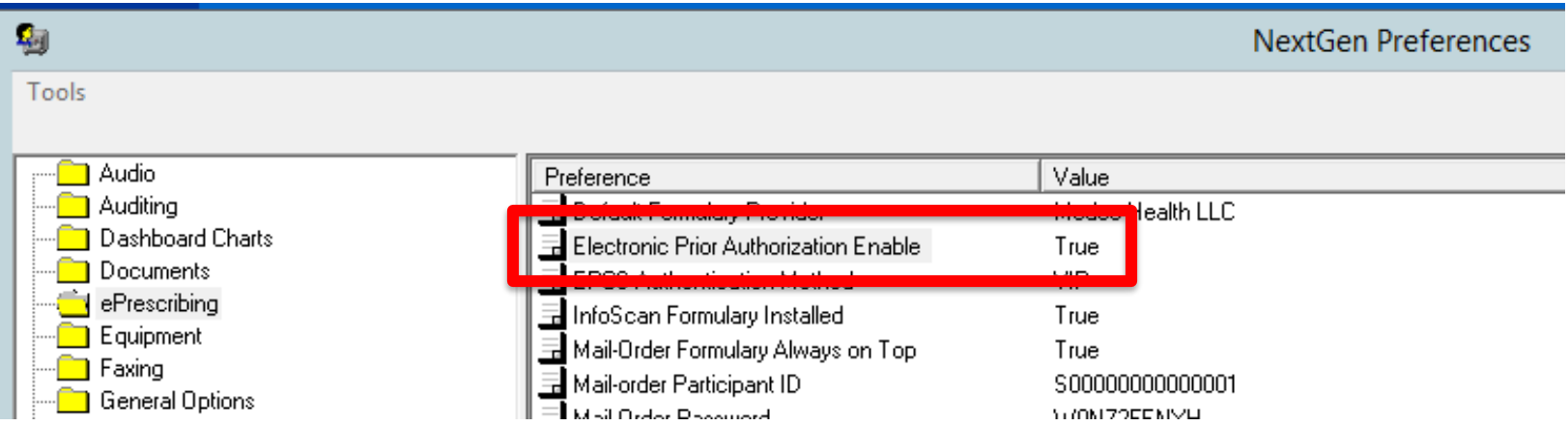

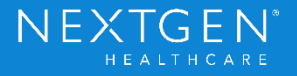

- System Administrator
	- Group Rights
		- Operations > Medications
			- Initiate ePA
			- Allow Access to Manage ePA

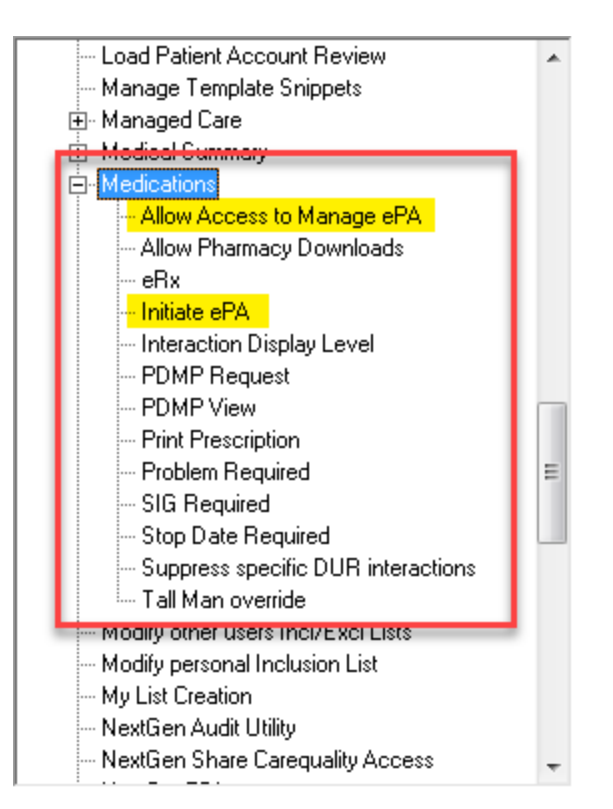

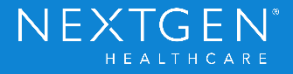

#### **Setup**

- File Maintenance
	- Provider Master File ePrescribing tab
		- Set Retail Service Level for ePA
		- Update Enrollment
		- Complete for each provider individually

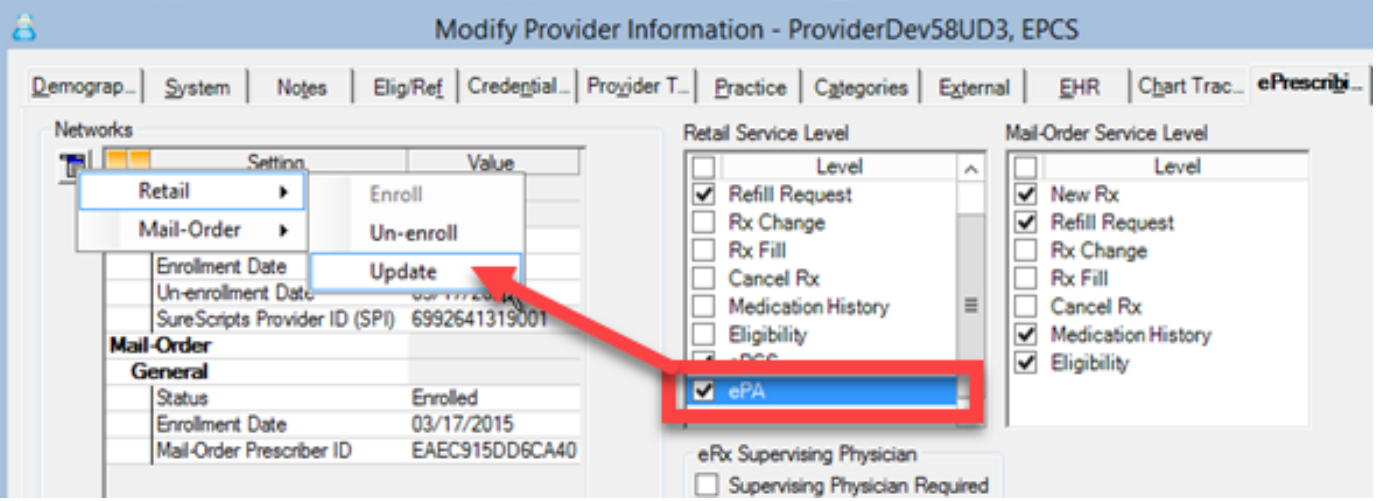

Copyright © 2017 QSI Management, LLC. All Rights Reserved.

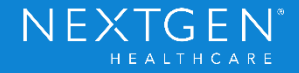

- File Maintenance
	- Provider Master File ePrescribing tab
		- Set Tasking Workgroup and Category for ePA tasks
			- Workgroup section has been re-designed for this tab to accommodate new options
		- Complete for each provider individually

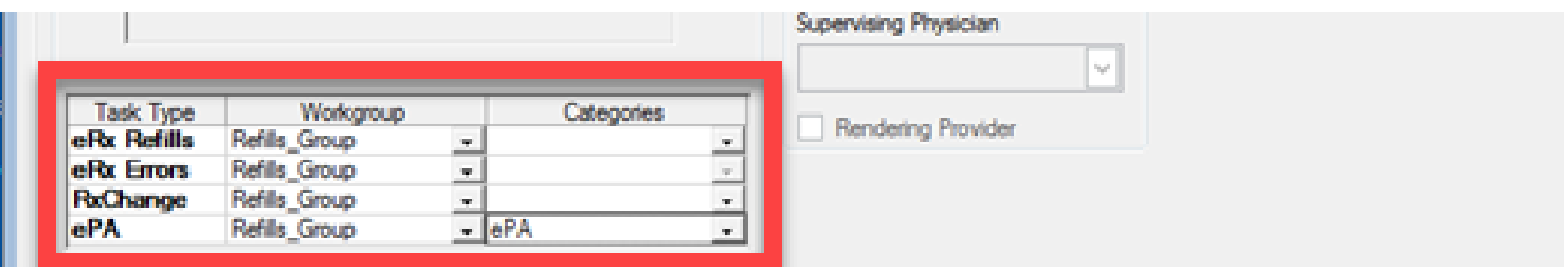

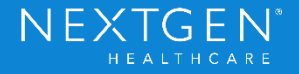

- User Preferences
	- Medication Module > Grid Preferences
		- Add Prior Authorization Status column to all users who need to view ePA info
		- Columns for Prior Auth ID and Date already existi, but may need to be added to the grid preferences for each user

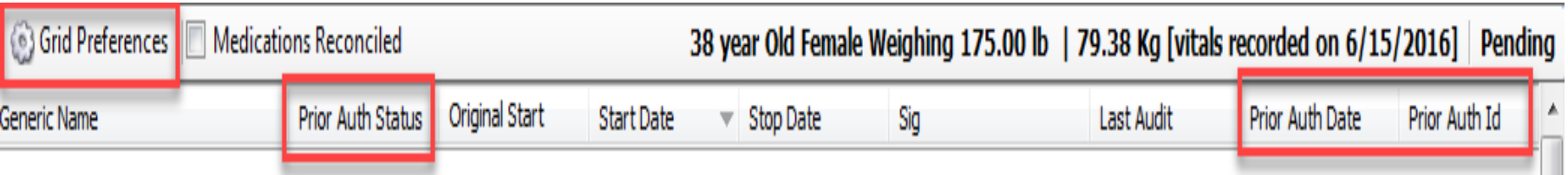

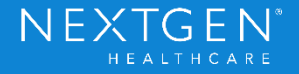

- NextGen Communication Services (NCS)
	- New Processor under ePrescribing Retail section
		- ePA Import
			- Should be enabled upon upgrade, but may need to confirm
			- Connects to SureScripts Web Service
			- Set polling period timeframe to look for status changes

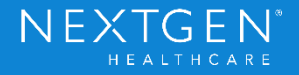

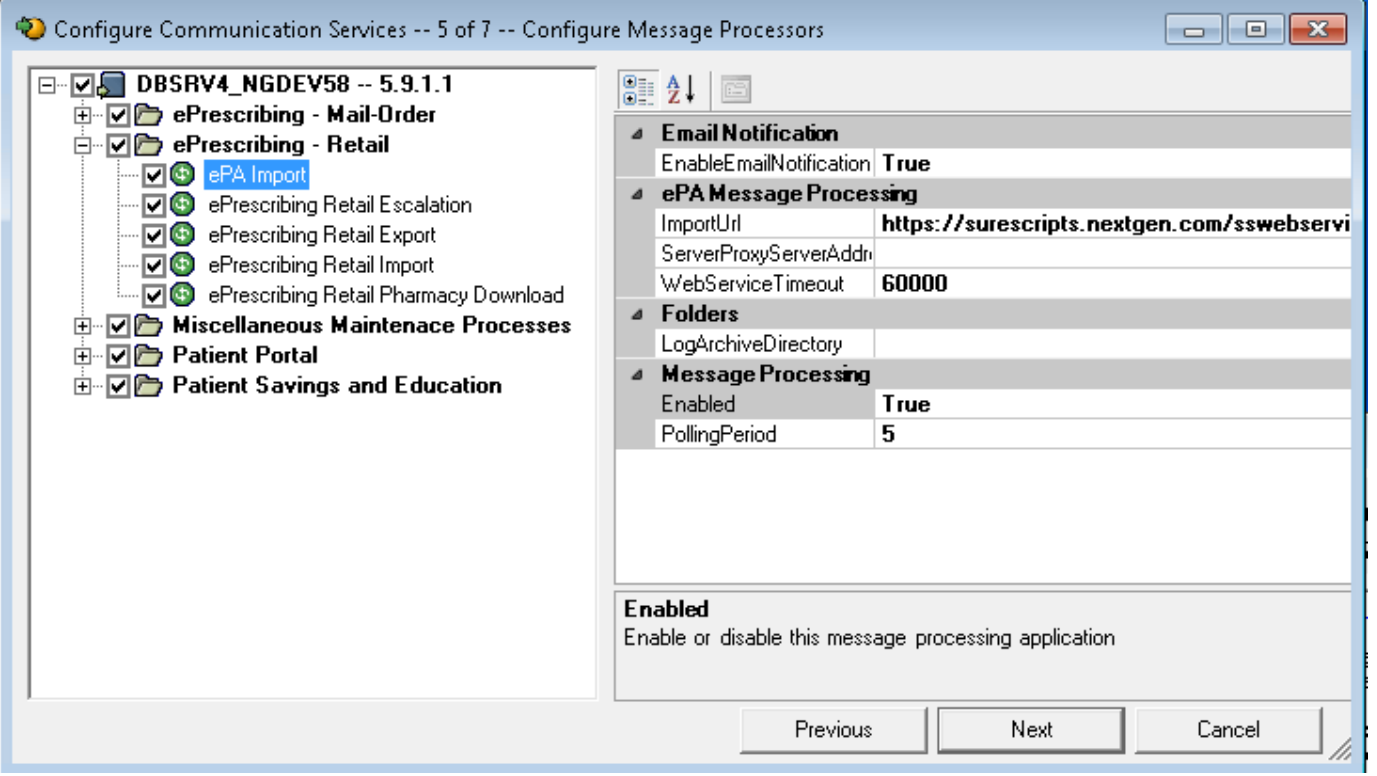

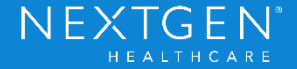

- Task Preferences
	- Users can create a task filter specifically for ePA tasks
		- Separate from Refill tasks
		- Works with Task Category setup in Provider Master File
		- Complete for each user individually

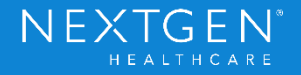

#### **Additional Details**

- Exclusion List exceptions
	- ePA cannot be run for any patient on any user Exclusion List
		- SureScripts Accelerator tool (Manage ePA window) does not have the ability to filter restricted patients
		- This process has to be restricted for these patients to prevent accidental PHI exposure
		- Existing Prior Authorization process (paper/phone calls) would have to be used in this situation

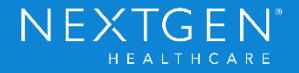

#### **Additional Details**

- Exclusion List exceptions
	- Clinical Users with any patient on their own Exclusion List will be unable to access Manage ePA through the View Menu (Provider Mode)
		- User can still initiate ePA and access Manage ePA for individual patients from the Medication Module
		- This process also prevents accidental PHI exposure

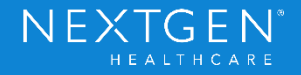

#### **Additional Details**

- Data is visible in eRX Status and eRX Provider Status
- ePA Case # and Prior Authorization status will display on RxPrint/RxFax
- Template Editor has been updated to include Authorization Status in Patient Medication trigger
- Document Builder has been updated to include Authorization Status in Medication Summary macros

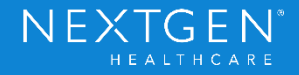

### POLL

### Let's take a minute to get some information from all of you…

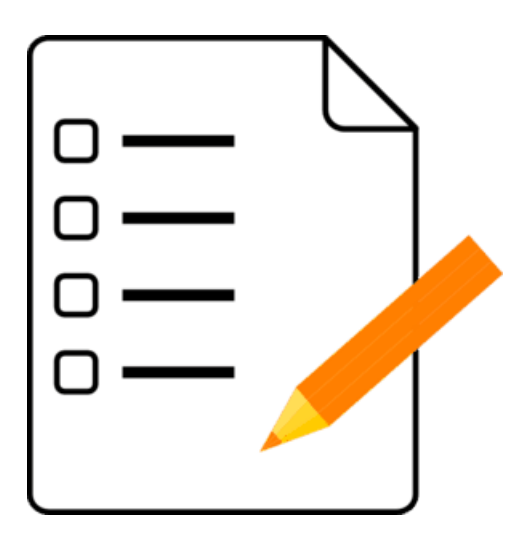

Copyright © 2017 QSI Management, LLC. All Rights Reserved.

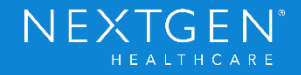

### Demo

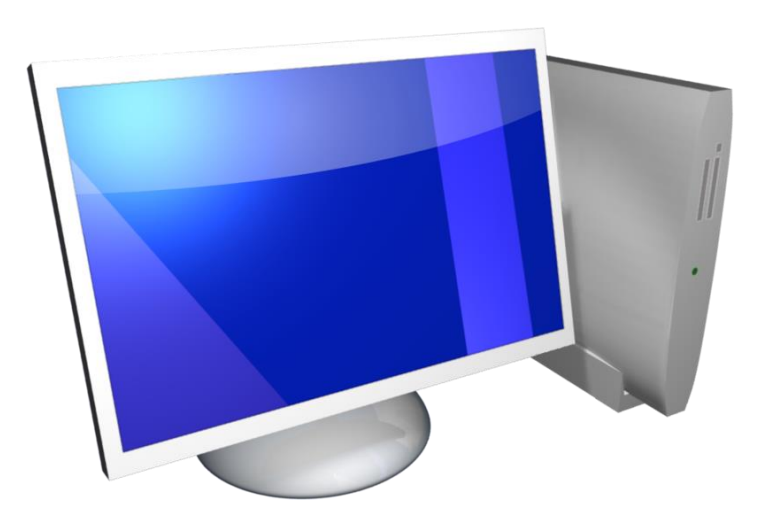

Confidential – Proprietary Information. For Use by Authorized NextGen Healthcare Clients Only. Do Not Distribute.<br>Copyright © 2017 QSI Management, LLC. All Rights Reserved.

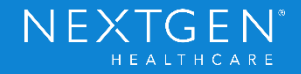

### Thank You

Confidential – Proprietary Information. For Use by Authorized NextGen Healthcare Clients Only. Do Not Distribute.<br>Copyright © 2017 QSI Management, LLC. All Rights Reserved.

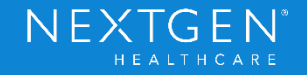